### **Prestigio NET Drive**

User Manual Network Attached Storage

### **Contents**

ENG

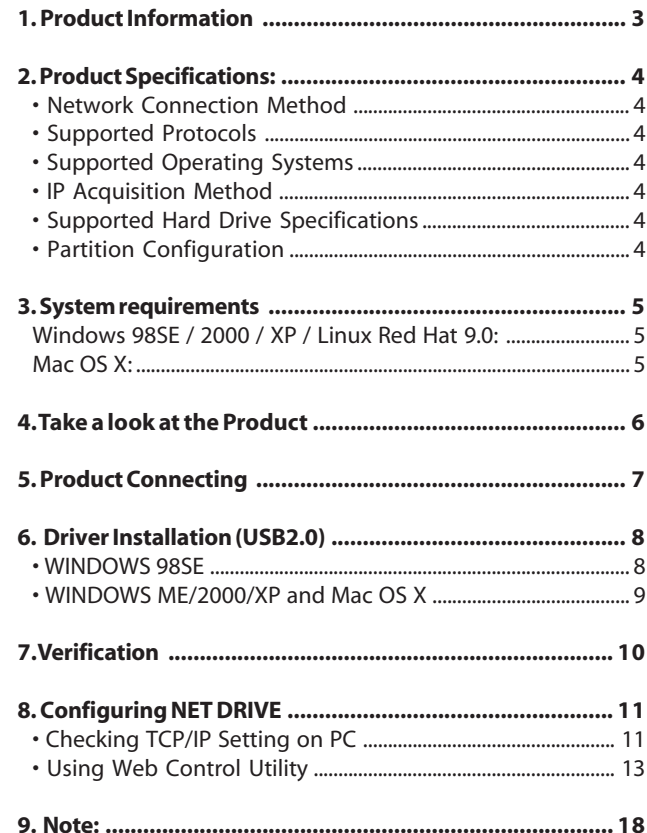

# **1. Product Information**

- \* Personal Internet & Intranet Storage
- \* Samba Server + FTP Server
- \* No need to install any O.S, Virus free
- \* Low Cost and Simple Installation
- \* Low Power Consumption, Low Heat Dissipation
- \* Serve Cross-Platform Client O.S.
- \* Web Browser Management User Interface
- \* Multi Protocol Support: TCP/IP, HTTP, SMB, FTP
- \* Support DHCP / Fixed IP Address
- \* USB2.0 High-speed data transfer rate up to 480 Mbytes
- \* 64/512 bytes data payload for full/high speed bulk endpoint
- \* Supports 8-bit/16-bit standard PIO mode interface
- \* USB2.0 high-speed interfaces & RJ45 for barrier-free data transfer
- \* Supports power down mode and USB suspend indicator

# **2. Product Specifications:**

• Network Connection Method

Available network environment, 100BASE-TX/10BASE-T, Connection type, RJ-45

# • Supported Protocols

TCP/IP, NBNS (Net BIOS Name Server), Microsoft Networks (CIFS/ SMB), HTTP 1.0 and HTML 2.0, DHCP Server/Client (Auto detection), SNTP Client and Telnet Server

# • Supported Operating Systems

Microsoft Windows: 98SE, ME, 2000, XP MAC OS X (10.3.X or above versions)

### • IP Acquisition Method

Automatic (DHCP)/Manual (Static setting)

# • Supported Hard Drive Specifications

Ultra ATA / 133 (must be DMA compatible)

# • Partition Configuration

FAT32 (4GB Max File Size)

 $\geq$ 

# **3. System requirements**

# Windows 98SE / 2000 / XP / Linux Red Hat 9.0:

Pentium II 233MHz equivalent or higher 64 MB RAM (128 MB recommended) USB 1.1 Port (USB 2.0 recommended) CD-ROM drive for installation 100Base-T full duplex switch for NDAS mode

### Mac OS X:

G4 processor or higher running OS X 10.2 or higher 128 MB RAM (256 MB recommended) USB 1.1 Port (USB 2.0 recommended) CD-ROM drive for installation 100Base-T full duplex switch for NDAS mode

## **4. Take a look at the Product**

ENG

3 Link LED 4 System LED 5 LAN Port: 10/10 Base-TX 6 USB Port: USB1.1/USB2.0 7 Receptor of Power Adapter 8 Reset to Factory Default (Power on, Long Press 15s) 9 Power Switch

1 Working LED: 2 Power LED

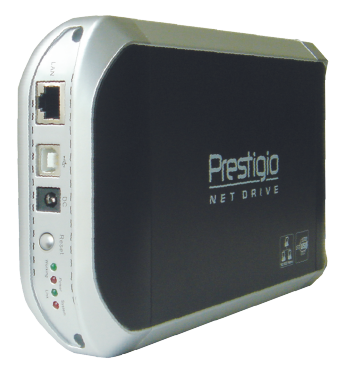

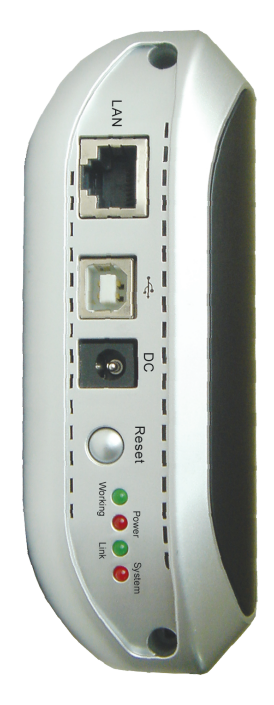

# **5. Product Connecting**

1) Connect USB2.0 IDE External Enclosure to your Computer.

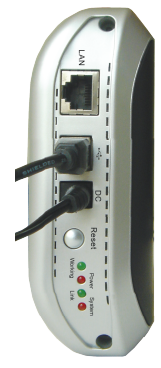

2) Connect NET DRIVE to your Network.

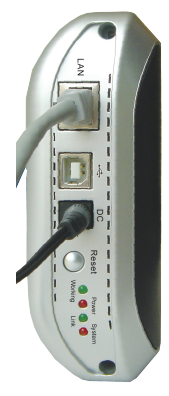

# **6. Driver Installation (USB2.0)**

### • WINDOWS 98SE

1) Plug this IDE External Enclosure in the USB port of your computer, the system will detect it and start "Add New Hardware Wizard".

2) When you see the following picture, please press "Next".

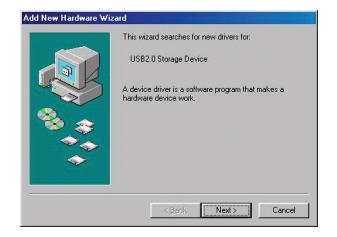

3) When you see the following picture, please check "Search for the best driver for your device (Recommended)" and press "Next".

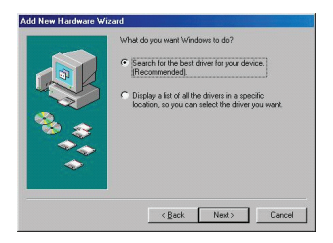

4) When you see the following picture, please locate the folder "AT2 Driver" included in the driver CD-ROM shipped with this IDE External Enclosure.

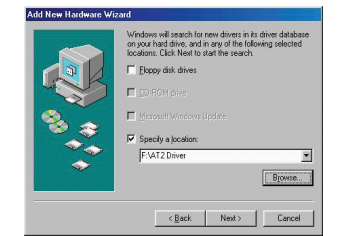

# $\geq$

5) When you see the following picture, please press "Next".

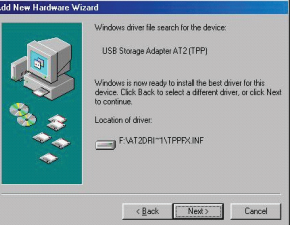

ENG

6) When you see the following picture, please press "Finish".

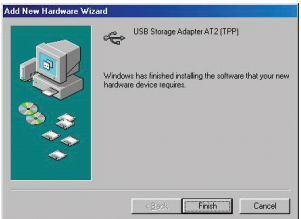

### • WINDOWS ME/2000/XP and Mac OS X Need no driver installation.

# **7. Verification**

Please track the path "My Computer -> System Properties -> Device Manager" and expand the item "Universal Serial Bus Controllers", you should meet the following screen.

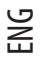

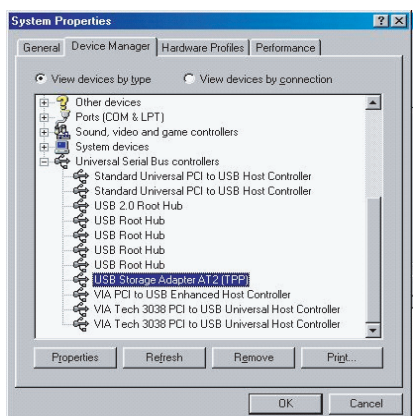

# ENG

# **8. Configuring NET DRIVE**

# • Checking TCP/IP Setting on PC

Bring up the properties of the "My Network Places" (Windows XP).

- 1). Double click the "My Computer" icon on your desktop.
- 2). Right click "My Network Places" and select "Properties".

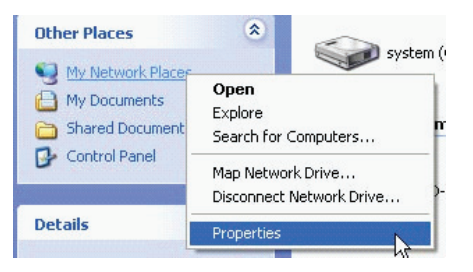

3). Right click "Local Area Connection" and select "Properties".

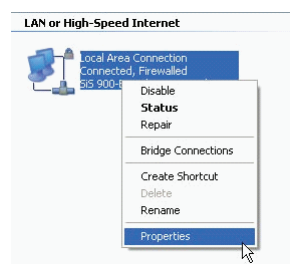

4) The following screen will appear, select "Internet Protocol (TCP/IP)" then click on the <Properties> button

ENG

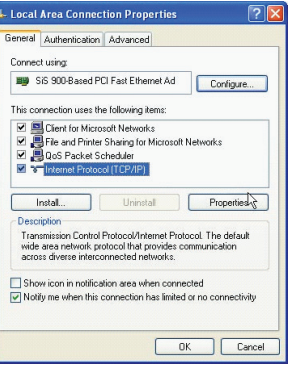

5) Follow the step as below to configure your TCP/IP settings.

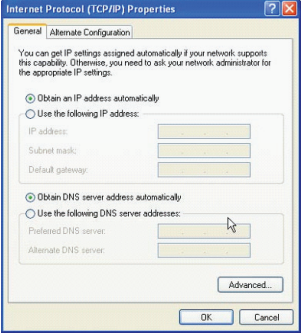

# • Using Web Control Utility

1) Open your Web browser and type "http://storage/" into the URL address box and then press <Enter>.

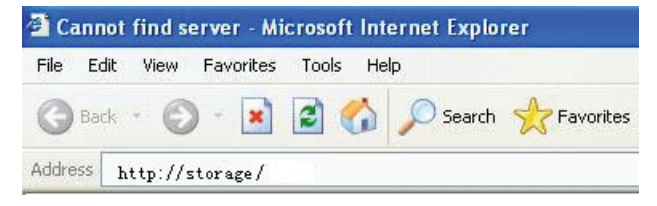

2) The login pop-up dialog box will appear, please type the following default username and password:

**Username: admin Password: admin**

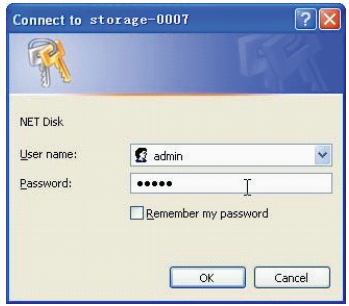

3) Once you have logged in, the "Status" Home screen will appear.

 **Host Name:** Setting Up Your Own Host name  **Group Name:** Setting Up Your Own Group name  **Administrator:** Setting Up Your Password  **Date/Time:** Setting Up Your Time zone  **Language:** Setting Up Your Language

#### **DHCP Server:** Enable / Disable Your DHCP Server

**Sharing HD** Case **Status** IP Config **System Information** Maintenance STORAGE-0007 **Host Name** Change SMB Server **Group Name** WORKGROUP FTP Server Administrator admin Change **Disk Utility** Date/Time 2005/01/01 05:25:24 GMT8 Change Language English  $\sqrt{\frac{h_{\text{hange}}}{h_{\text{hange}}}}$ **Firmware Version** NAS-BASIC27 **Network Information** IP Address 169.254.0.1 **DHCP** Server OFF  $\bigcirc$  ENABLE  $\circledcirc$  DISABLE Apply

**NOTE: Make sure to press "OK" afterwards to effective the setting.**

**Disk Information** 

[master] Maxtor NAR61590

19893 MB free

39205 MB

4) You can select a function from the left side menu.

Disk ID

**Free Size** 

**Total Size** 

**Status** IP Config Maintenance

**SMR** Server FTP Server **Disk Utility** 

ENG

5) Formatting Your Hard Disk.

If you have installed a new hard drive in the NET DRIVE, you must go to "Disk Utility" for creating a new Partition and doing format for the hard disk. (Disk Utility)

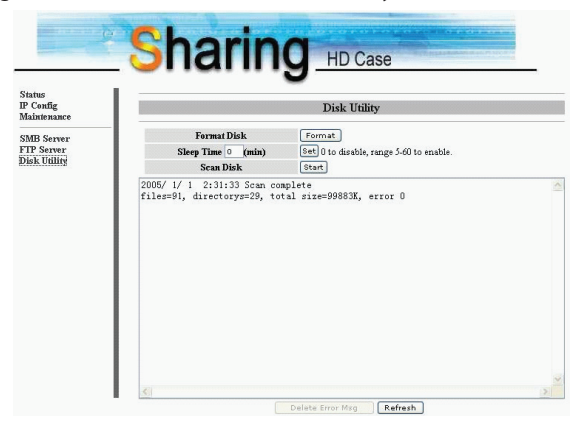

6) Here you can set the IP configuration (Automatic IP or Static IP) as below: (IP Config)

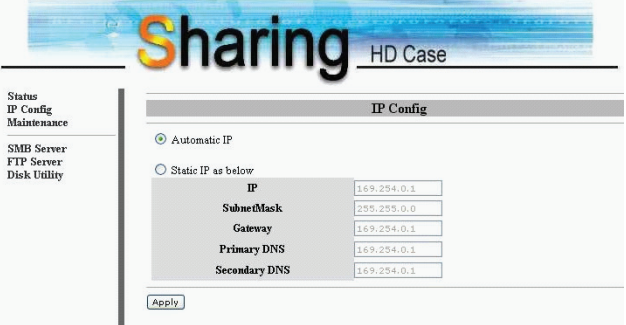

#### 7) Sharing Your Folders to LAN

You will see all available folders for "Network Share" listed in the "Share List" box, just select your target folder and click on the "—>" button for sharing the folder to Network. (SMB Server)

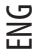

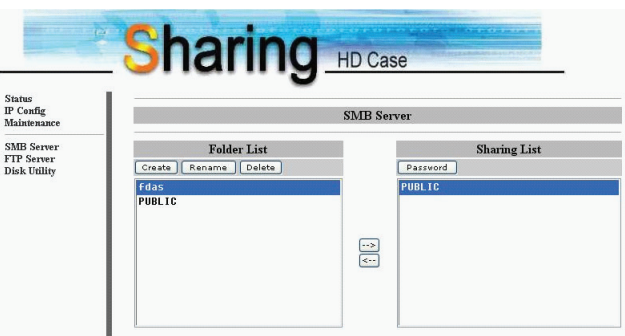

#### 8) FTP Configurations

Here you can set FTP functions, status and user's authority, please check the image below. (FTP Server)

**FTP Status:** Enable / Disable FTP function. And Setting port. **Allow anonymous:** If you allow anonymous login and the au-

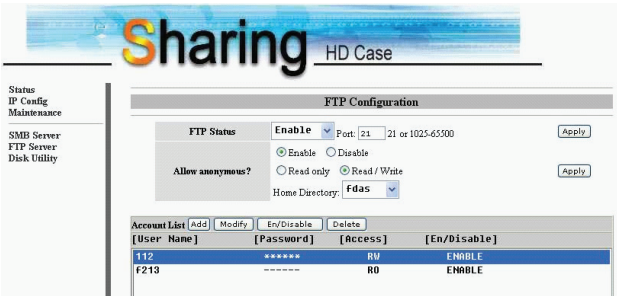

ENG

thority after anonymous login, Home Directory in the folder will be accessed by anonymous login.

**FTP Account List:** Presses "Add", "Modify" to set the accounts that you allow accessing NET DRIVE, and defining the authority.

9) Maintenance

**Firmware Upload:** Here you can update the new firmware for your NET DRIVE.

**System Reboot:** Click Reboot to have the device perform a software restart.

**Factory Defaults:** You can Press "Reset" here then refresh this page by pressing "Refresh button" on IE browser, or reboot the NET DRIVE to recall all settings back to factory default status.

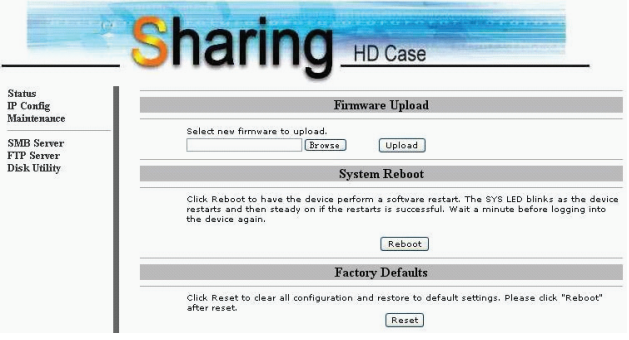

# **9. Note:**

1) If you are installing an old hard drive and willing to keep all previous data, please make sure the File System on your hard drive is FAT32. NET DRIVE does not support the File System other than FAT32. Otherwise, you may need to re-format your old hard drive by NET DRIVE's utility.

2) The LAN Port on the NET DRIVE is Auto-MDI/MDIX, you can also connect the network cable directly to the Lan port on your computer. It is not necessary to instead of crossover network cable for direct link.

3) If you prefer to use a Fixed IP for your computer, please also set up a Fixed IP for NET DRIVE.

- 4) The HDD state must be setup to «MASTER» State.
- 5) Ways to connect NET DRIVE and Network

#### **5\_1Base on state-IP-address:**

If you want login NET DRIVE from different Network area, please key-in the static-IP- address directly.

#### **5\_2 Base on dynamic-IP-address:**

Use a IP-Share and set configure DNS address service ready, then the dynamic-IP will correspond with state-IP automatically.To know more , please contact with DNS setting service or your IP-Share agent for further details.

# **Prestigio NET DRIVE** Руководство пользователя Устройство для хранения информации при работе в сети

Содержание

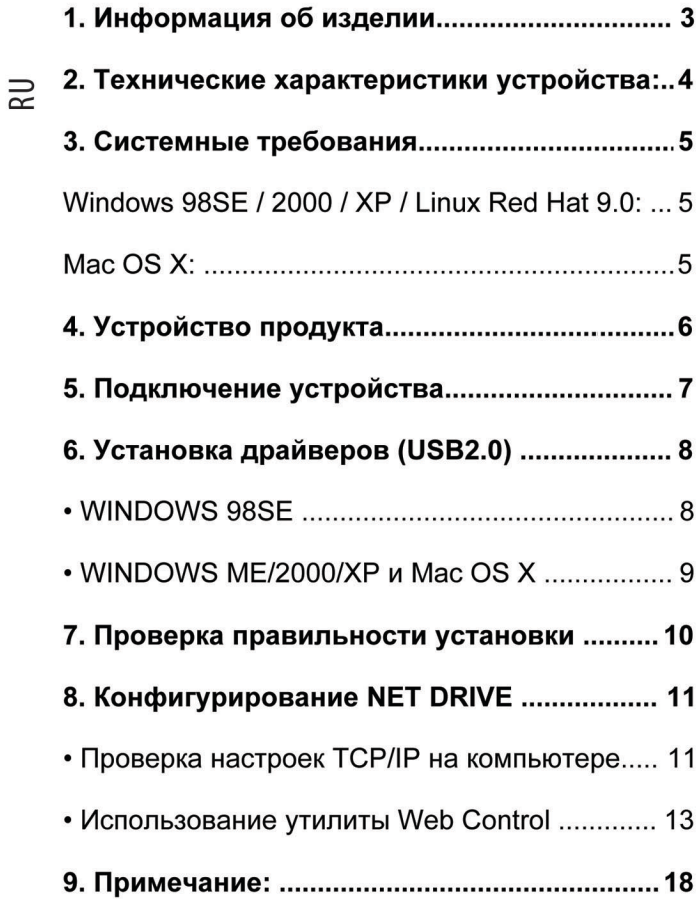

#### 1. Информация об изделии

- \* Хранение данных для сети Internet и Intranet
- \* Samba-сервер + FTP-сервер
- \* Отсутствие необходимости в установке ОС. отсутствие вирусов
- \* Низкая стоимость и простая процедура установки
- \* Низкое потребление энергии, низкая теплоотдача
- \* Совместимый с несколькими операционными средами
- \* Пользовательский интерфейс на основе программы-браузера
- \* Поддержка нескольких протоколов: TCP/IP, HTTP, SMB. FTP
- \* Поддержка протокола динамической конфигурации хоста DHCP / протокола фиксированного адреса IP
- \* USB2.0 высокая скорость передачи данных до 480 M<sub>6</sub>
- \* Нагрузка при передаче данных 64/512 байт для высокоскоростной передачи больших массивов данных в конечной точке
- \* Поддержка стандартного интерфейса 8-bit/16-bit PIO
- \* Высокоскоростные интерфейсы USB2.0 и RJ45 для бесперебойной передачи данных
- \* Режим выключения питания и индикатор остановки работы USB

#### **2. Технические характеристики устройства:**

#### **• Метод подключения к сети**

Доступная сетевая среда, 100BASE-TX/10BASE-T, тип соединения, RJ-45

#### **• Поддерживаемые протоколы**

TCP/IP, NBNS (Net BIOS Name Server), Microsoft Networks (CIFS/SMB), HTTP 1.0 and HTML 2.0, DHCP Server/Client (автоматическое определение), SNTP Client и Telnet Server

#### **• Поддерживаемые операционные системы**

Microsoft Windows: 98SE, ME, 2000, XP MAC OS X (10.3.X или выше)

#### **• Метод получения IP**

Автоматический (DHCP) / Ручной (статические настройки)

#### **• Поддерживаемые типы жестких дисков** Ultra ATA / 133 (DMA-совместимые)

#### **• Файловая система**

FAT32 (максимальный размер файла 4GB)

4 PRESTIGIO NET DRIVE

 $\vec{r}$ 

#### **3. Системные требования**

#### **ОС Windows 98SE / 2000 / XP / Linux Red Hat 9.0:**

Процессор Pentium II 233MHz или выше Память 64 MB RAM (128 MB - рекомендованный объем) Порт USB 1.1 (USB 2.0 – рекомендуемый) Привод CD-ROM для установки ПО 100Base-T полный дуплексный переключатель для режима NDAS

#### **ОС Mac OS X:**

Процессор G4 или выше с установленной OS X 10.2 или выше Память 128 MB RAM (256 MB – рекомендованный объем) Порт USB 1.1 (USB 2.0 – рекомендуемый) Привод CD-ROM для установки ПО 100Base-T полный дуплексный переключатель для режима NDAS

#### **4. Устройство продукта**

1 Индикатор работы устройства:

2 Индикатор питания

3 Индикатор связи

4 Индикатор системы

5 Порт LAN: 10/10 Base-TX 6 Порт USB: USB1.1/USB2.0 7 Разъем для

подключения адаптера питания

8 Кнопка сброса настроек

(Для восстановления

заводских настроек включите питание,

нажмите и удерживайте

данную кнопку в течение 15 сек.)

9 Переключатель питания

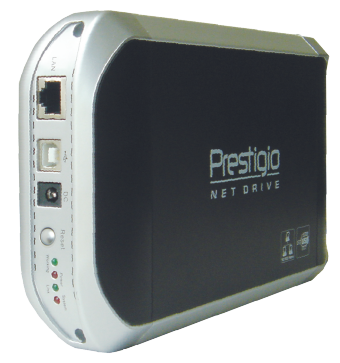

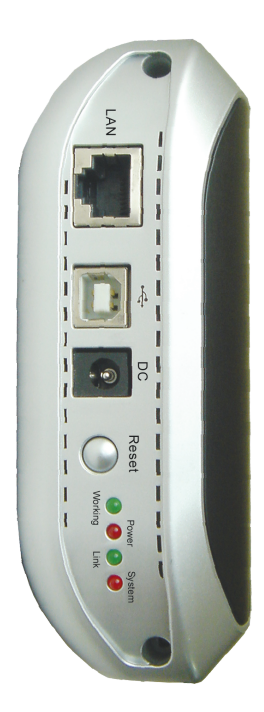

#### **5. Подключение устройства**

1) Подключите устройство USB2.0 IDE к Вашему компьютеру.

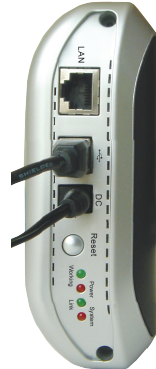

2) Подключите устройство СЕТЕВОЙ ДИСК (NET DRIVE) к сети.

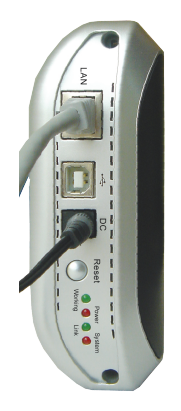

RU

#### 6. Установка драйверов (USB2.0) · OC WINDOWS 98SF

- 1) Подключите устройство IDE External Enclosure к USBпорту Вашего компьютера, система автоматически его обнаружит и произведет запуск программымастера подключения новых устройств ("Add New Hardware Wizard").
- 2) При появлении на экране следующего сообщения нажмите кнопку "Далее" ("Next").
- $3)$  При появлении на экране следующего сообшения отметьте пункт "Поиск наилучшего драйвера для устройства Вашего (Рекомендуется)" ("Search for the best driver for your device (Recommended)") и нажмите кнопку "Далее" ("Next").
- $4)$  При появлении на экране следующего сообшения укажите каталог "AT2 Driver". расположенный на входящем в комплект поставки компактдиске

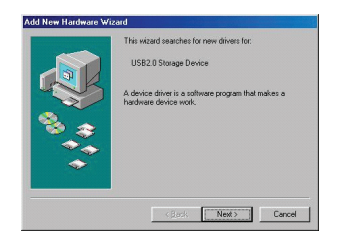

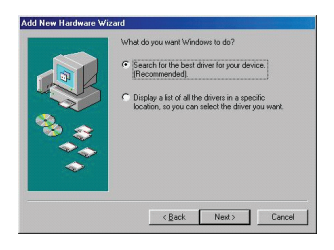

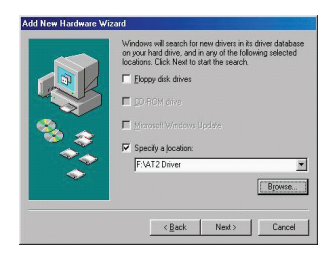

#### PRESTIGIO NET DRIVE

ಸ

- 5) При появлении на экране следующего сообщения нажмите кнопку "Далее" ("Next").
- 6) При появлении на экране следующего сообщения нажмите кнопку "Завершить" ("Finish").

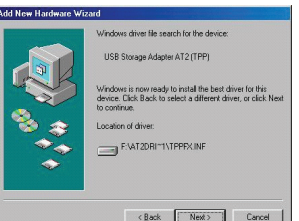

즈

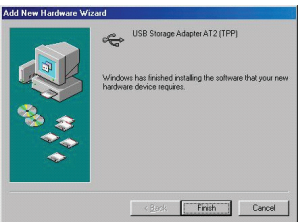

• ОС WINDOWS ME/2000/XP и Mac OS X Установка драйверов не требуется.

#### **7. Проверка правильности установки**

Убедитесь в правильности установки, открыв раздел "Мой компьютер > Свойства системы > Менеджер устройств" ("My Computer > System Properties > De vice Manager") и раскрыв пункт "Контроллер USB" ("Uni versal Serial Bus"). На экране должно появится окно следующего содержания:

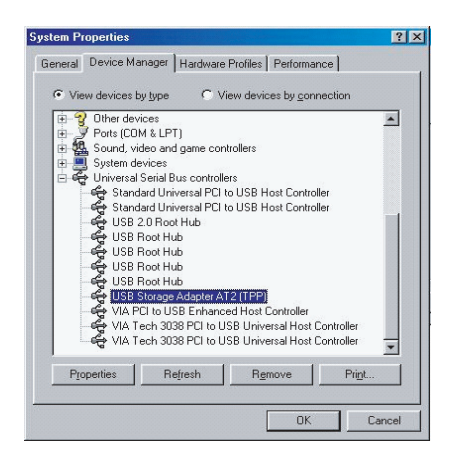

 $\Xi$ 

#### **8. Конфигурирование NET DRIVE**

• Проверка настроек TCP/IP на компьютере Вызовите на экран окно свойств "Мои сетевые соединения" ("My Network Places") (ОС Windows XP). 1). Дважды нажмите левой кнопкой мыши по пиктограмме "Мой компьютер" ("My Computer") на рабочем столе.

2). Нажмите правой кнопкой мыши по пиктограмме "Мои сетевые соединения" ("My Network Places") и выберите раздел "Свойства" ("Properties").

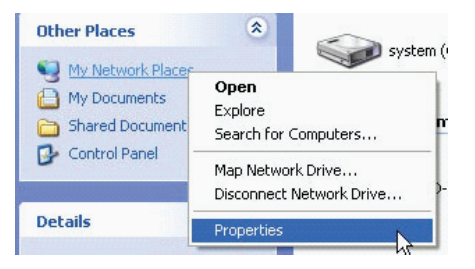

3). Нажмите правой кнопкой мыши по разделу "Локальные соединения" ("Local Area Connection") и выберите раздел "Свойства" ("Properties").

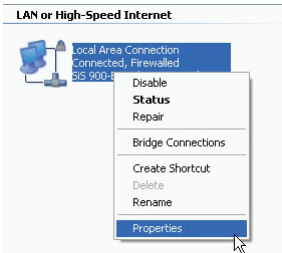

4) При появлении на экране следующего сообщения выберите пункт "Internet Protocol (TCP/IP)", затем нажмите кнопку "Свойства" (<Properties>)

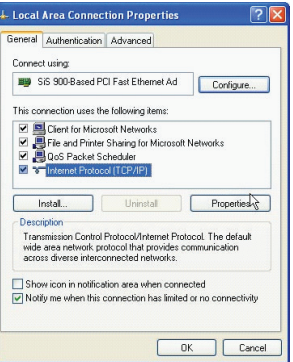

5) Для настройки параметров TCP/IP следуйте приведенным инструкциям.

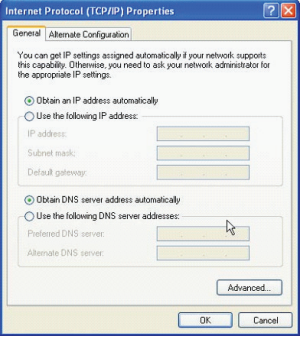

### ≂

### • Использование утилиты Web Control

1) Запустите программу-браузер и введите адрес "http://storage/" в адресную строку, затем нажмите кнопку Ввод (<Enter>).

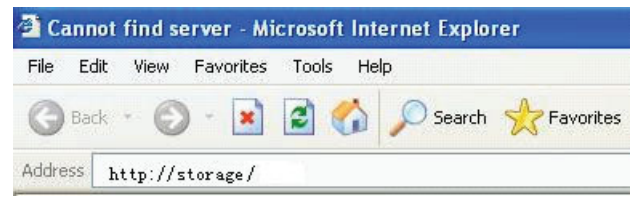

2) На экране появится диалоговое окно. Введите приведенные имя пользователя и пароль:

Имя пользователя (Username): admin Пароль (Password): admin

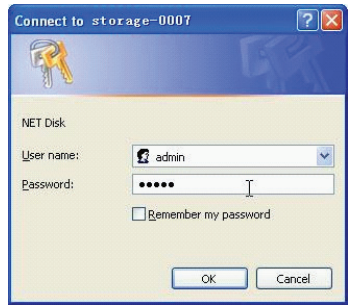

3) После регистрации на экране появится окно статуса ("Status").

Имя хоста (Host Name): установка собственного имени хоста

Имя группы (Group Name): установка собственного имени группы

PRESTIGIO NET DRIVE

**Администратор (Administrator):** установка пароля  **Дата / Время (Date/Time):** установка временной зоны

**Язык (Language):** установка языка

**Сервер DHCP (DHCP Server):** выключение / отключение DHCP-сервера

**ВНИМАНИЕ: после ввода требуемых параметров необходимо нажать кнопку "OK" для их подтвер= ждения.**

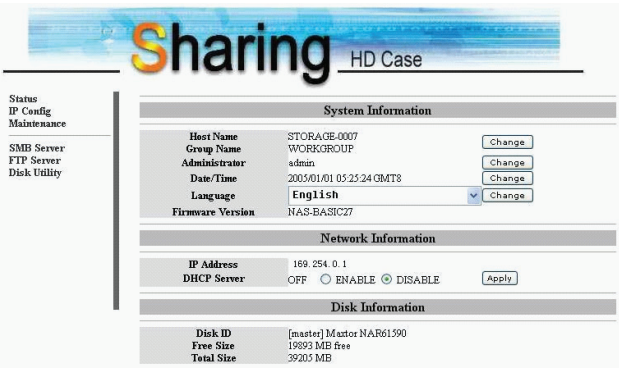

4) Вы можете выбрать требуемую функцию из списка слева.

> **Status** IP Config Maintenance

**SMB** Server FTP Server **Disk Utility** 

5) Форматирование жесткого диска.

Если Вы подключили к NET DRIVE новый жесткий диск, Вам необходимо запустить дисковую утилиту ("Disk Utility") для форматирования и логического разбиения жесткого диска. (Дисковая утилита)

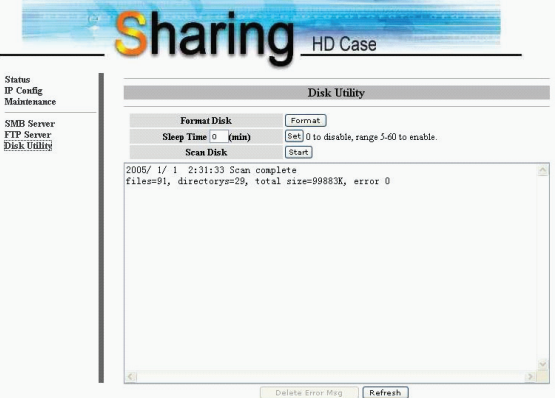

6) Вы можете установить конфигурацию IP (автоматический IP (Automatic IP) или статический IP (Static IP)): (Конфигурация IP)

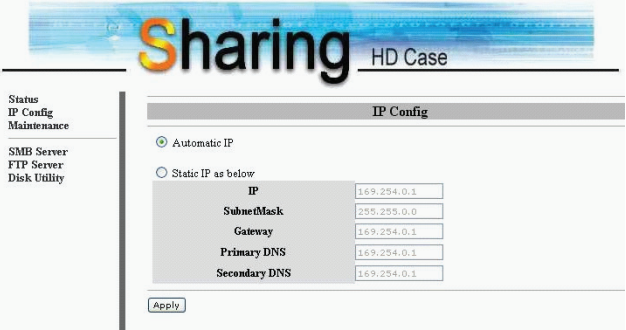

즈

7) Совместное использование каталогов в локальной сети (LAN)

Все доступные каталоги для совместного использования ("Network Share") перечислены в списке "Share List". Выберите требуемый каталог и нажмите кнопку "—>" для разрешения его совместного использования в сети. (Сервер SMB)

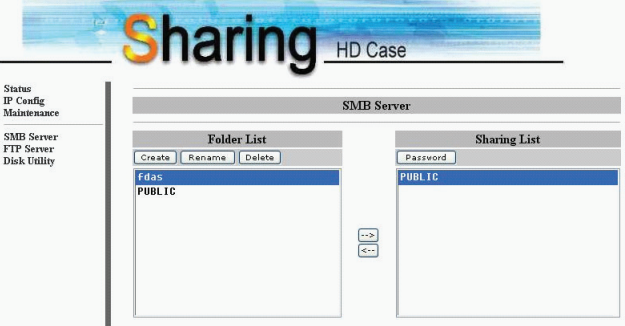

#### 8) Конфигурация FTP

Вы можете произвести настройку функций FTP, состояния и прав доступа пользователей. См. иллюстрацию ниже. (Сервер FTP)

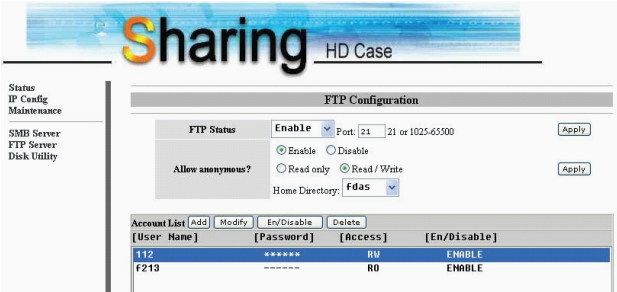

Разрешить анонимное подключение (Allow anonymous): Если Вы допускаете анонимное подключение и использование ресурсов после подключения, то доступ к исходному каталогу будет открыт любому анонимному пользователю.

Список учетных записей FTP (FTP Account List): Нажмите "Add" (Добавить), "Modify" (Изменить) для установки учетных записей для доступа к ресурсам NET DRIVE и определения полномочий пользователей.

#### 9) Эксплуатация системы

Обновление ПО (Firmware Upload): Вы можете загрузить обновленную версию программного обеспечения для NET DRIVE. Перезагрузка системы (System Reboot): выберите данную функцию для перезапуска программного обеспечения.

Установки по умолчанию (Factory Defaults): Нажмите кнопку Сброс ("Reset"), после чего Вы можете обновить содержимое приведенной страницы при помощи кнопки Обновить ("Refresh button") в программе-браузере, или перезагрузить NET DRIVE для восстановления установленных по умолчанию заводских настроек.

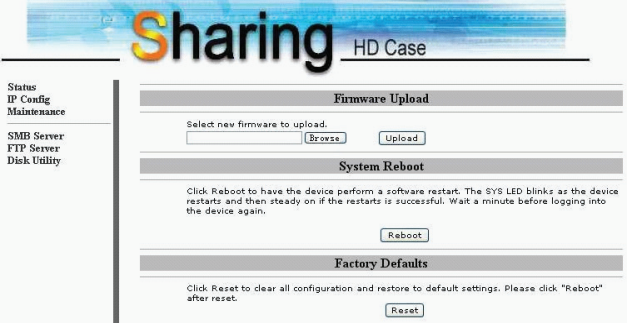

#### 9. Примечание:

 $1)$ При подключении использовавшегося ранее жесткого диска и необходимости сохранить имеющиеся на нем данные убедитесь, что тип файловой системы Вашего диска соответствует стандарту FAT32. NET DRIVE не поддерживает другие типы файловых систем помимо FAT32. В противном случае Вам придется произвести форматирование Вашего жесткого диска при помощи встроенной **УТИЛИТЫ В NET DRIVE.** 

2) Порт LAN на устройстве NET DRIVE - Auto-MDI/MDIX, что позволяет подключать сетевой кабель напрямую к LAN-порту Вашего компьютера. Для установления прямого соединения не требуется сетевой кабель типа "crossover".

3) При необходимости использования фиксированного

IP, установите фиксированный IP и для NET DRIVE.

4) Статус жесткого диска должен быть установлен в положение «MASTER».

5) Способы подключения NET DRIVE к сети

5 1 Основанный на статическом IP-адресе: Если Вы хотите получить доступ к NET DRIVE из другой сети, введите статический IP-адрес напрямую.

5\_2 Основанный на динамическом IP-адресе: Используйте режим IP-Share и укажите конфигурацию DNS-адреса, что позволит динамическому IP соотносится со статическим IP автоматически

получения дополнительной информации Для обратитесь в местную службу доменных имен или другую подобную организацию.
# Prestigio NET Drive Užívateľský manuál Sieťovo pripojiteľné úložné zariadenie

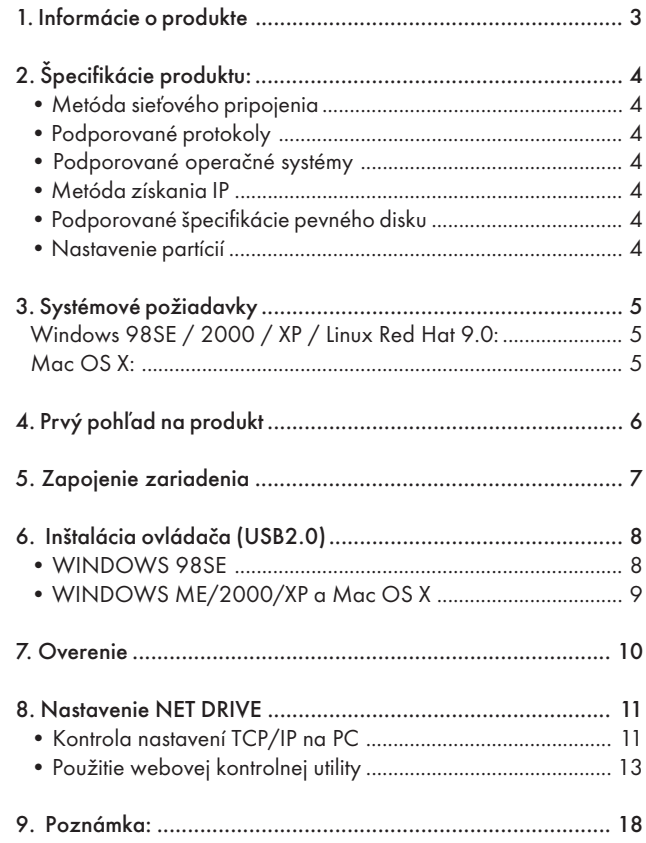

# 1. Informácie o produkte

- \* Osobné internetové a intranetové úložné zariadenie
- \* Server Samba + FTP
- \* Bez potreby inštalácie OS, bez vírusov.
- \* Lacná a jednoduchá inštalácia.
- \* Nízka spotreba energie, malé množstvo produkovaného tepla
- \* Podpora klientských operačných systémov rôznych platforiem
- \* Správa cez užívateľské webové rozhranie.
- \* Viacprotokolová podpora: TCP/IP, HTTP, SMB, FTP.
- \* Podpora DHCP / Pevná IP adresa.
- \* Vysokorýchlostný prenos dát USB 2.0 do 480 MB/s.
- \* 64/512 B vlastných dát pre hromadný koncový bod typu full/high speed
- Podpora 8-bitového/16-bitového rozhrania štandardného PIO módu.

\* Vysokorýchlostné rozhranie USB 2.0 a RJ45 pre bezbariérový prenos dát\*.

\* Podporuje úsporný režim a indikátor prerušenia USB.

 $\cong$ 

# 2. Špecifikácie produktu:

• Metóda sieťového pripojenia

 $\leq$ Dostupné sieťové prostredie, 100BASE-TX/10BASE-T, typ pripojenia,  $R$ I-45.

# • Podporované protokoly

TCP/IP, NBNS (Net BIOS Name Server), Microsoft Networks (CIFS/ SMB), HTTP 1.0 a HTML 2.0, DHCP server/klient (Auto detekcia), SNTP klient a Telnet server.

# • Podporované operačné systémy

Microsoft Windows: 98SE, ME, 2000, XP MAC OS X (10.3.X alebo novšie verzie)

# • Metóda získania IP

Automatické (DHCP)/Manuálne (statické nastavenie)

# • Podporované špecifikácie pevného disku

Ultra ATA / 133 (musí byť kompatibilný s DMA)

# • Nastavenie partícií

FAT 32 (maximálna veľkosť súboru je 4 GB)

# 3. Systémové požiadavky

# Windows 98SE / 2000 / XP / Linux Red Hat 9.0:

Ekvivalent k Pentium II 233MHz ekvivalentný alebo viac 64 MB RAM (odporúčané 128 MB) Port USB 1.1 (odporúčaný USB 2.0) CD-ROM mechanika na inštaláciu 100Base-T plne duplexný switch pre režim NDAS

# Mac OS X:

Procesor G4 alebo vyšší, OS X 10.2 alebo vyšší 128 MB RAM (odporúčané 256 MB) Port USB 1.1 (odporúčaný USB 2.0) CD-ROM mechanika na inštaláciu 100Base-T plne duplexný switch pre režim NDAS

# 4. Prvý pohľad na produkt

- 1 LED indikátory činnosti:
- 2 LED napájania

3 LED spojenia 4 Systémová LED 5 LAN Port: 10/10 Base-TX 6 USB Port: USB 1.1/USB 2.0 7 Snímač napájacieho adaptéra 8 Reset na výrobné nastavenia (Napájanie zapnuté, dlhé stlačenie na 15 s) 9 Spínač napájania

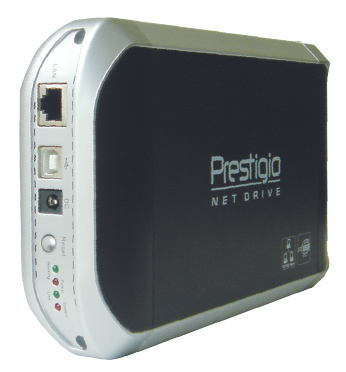

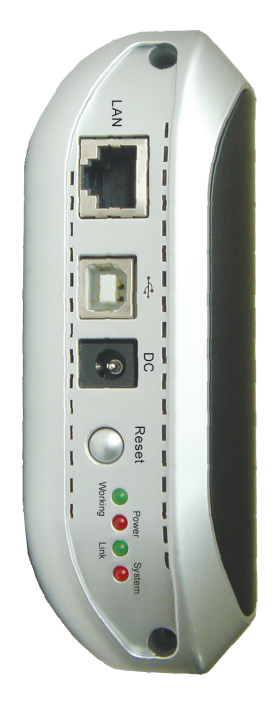

# 5. Zapojenie zariadenia

1) Pripojte externé zariadenie IDE USB2.0 k vášmu počítaču.

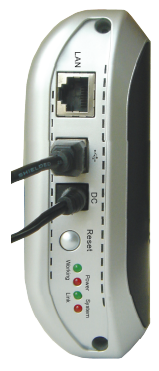

2) NET DRIVE pripojte k vašej sieti.

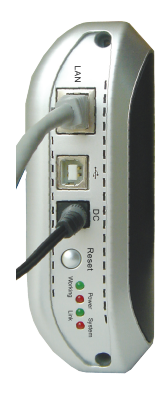

# 6. Inštalácia ovládača (USB2.0)

## • WINDOWS 98SE

1) Pripojte externé zariadenie IDE do voľného USB portu počítača, kde systém identifikuje zariadenie a spustí "Sprievodcu pre inštaláciu nového zariadenia" (Add New Hardware Wizard).

2) Ak uvidíte nasledujúci obrázok, prosím stlačte tlačidlo "Ďalei" (Next).

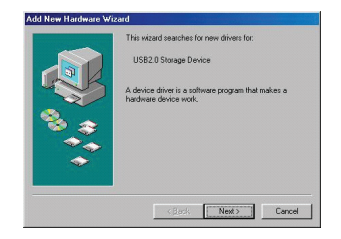

3) Ak uvidíte nasledujúci obrázok, prosím skontrolujte "Hľadanie najvhodnejšieho ovládača pre vaše zariadenie (odporúčané)" (Search for the best driver for your device (Recommended)) a stlačte "Ďalej" (Next).

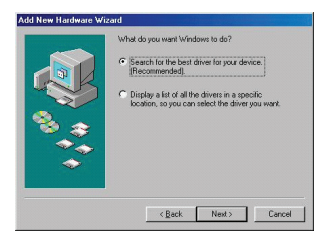

4) Ak uvidíte nasledujúci obrázok, prosím lokalizujte adresár "AT2 Driver", ktorý sa nachádza na pribalenom CD-ROM s ovládačmi. Toto externé IDE zariadenie.

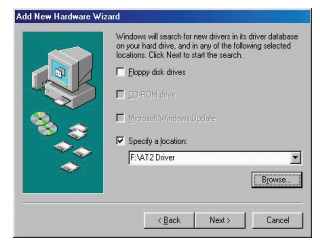

## 8 PRESTIGIO NET DRIVE

 $\asymp$ 

5) Ak uvidíte nasledujúci obrázok, prosím stlačte tlačidlo "Ďalej" (Next).

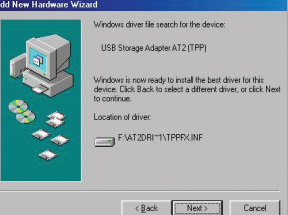

SK

6) Ak uvidíte nasledujúci obrázok, prosím stlačte tlačidlo "Ukončiť" (Finish).

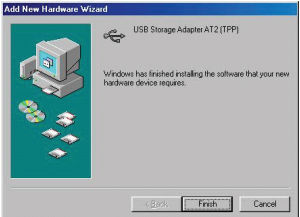

• WINDOWS ME/2000/XP a Mac OS X Nepotrebujú inštaláciu ovládača.

# 7. Overenie

 $\leq$ 

Vyberte prosím "Tento počítač (My Computer) -> Systémové nastavenie (System Properties) -> Správca zariadení (Device Manager)" a rozbaľte položku "Ovládače zbernice USB (Universal Serial Bus Controllers)". Mala by sa zobraziť nasledujúca obrazovka.

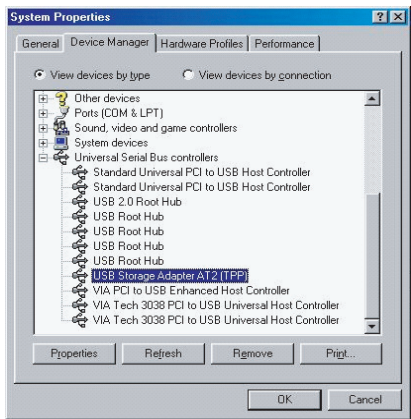

# 8. Nastavenie NET DRIVE

# • Kontrola nastavení TCP/IP na PC

Vyvolajte vlastnosti "Miesta v sieti (My Network Places)" (Windows XP).

1). Dvojklikom kliknite na ikonu "Tento počítač" (My Computer), ktorá sa nachádza na ploche.

2). Pravým tlačidlom myši kliknite na ikonu "Miesta v sieti" (My Network Places) a vyberte "Vlastnosti" (Properties).

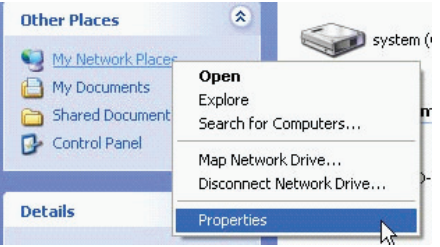

3). Pravým tlačidlom myši kliknite na "Miestne sieťové pripojenie" (Local Area Connection) a vyberte " Vlastnosti" (Properties).

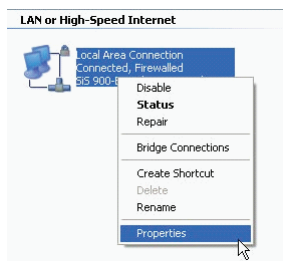

4) zobrazí sa nasledujúca obrazovka, vyberte "Internetový protokol (TCP/IP)" (Internet Protocol (TCP/IP)) a potom kliknite na tlačidlo "Vlastnosti" (Properties).

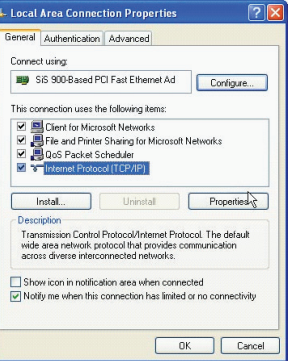

5) Zopakujte krok uvedený vyššie a nastavte vlastnosti TCP/IP.

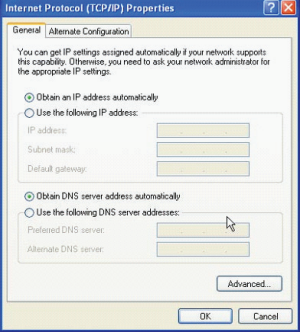

# • Použitie webovej kontrolnej utility

1) Otvorte váš internetový prehliadač, do adresného riadku napíšte "http://storage/" a potom stlačte <Enter>.

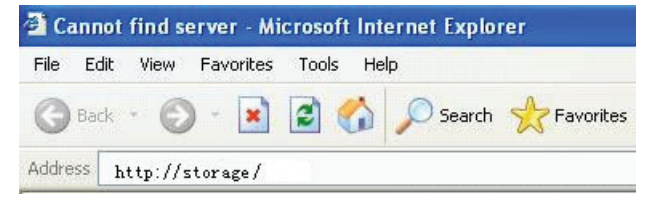

2) Objaví sa prihlasovacie vyskakovacie dialógové okno, kde napíšte nasledujúce štandardné prihlasovacie meno a heslo:

Prihlasovacie meno: admin Heslo: admin

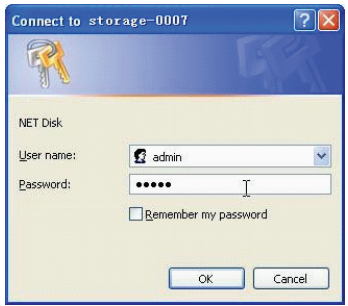

3) Ak sa raz prihlásite, zobrazí sa domovská obrazovka "Stav (Status)".

 Meno hostiteľa (Host Name): Nastavte si vlastné meno hostiteľa Meno skupiny (Group Name): Nastavte si vlastné meno skupiny Správca (Administrator): Nastavte si vaše heslo Dátum/Čas (Date/Time): Nastavte si vaše časové pásmo Jazyk (Language): Nastavte si vlastný jazyk DHCP Server: Zapnite/vypnite váš DHCP Server

SK

POZNÁMKA: Stlačením "OK" uvediete vaše nastavenia do platnosti.

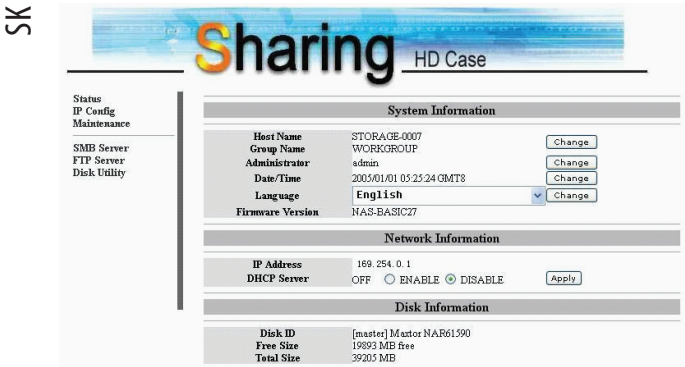

4) Môžete si vybrať funkciu z menu na ľavej strane.

**Status** IP Config Maintenance

SMB Server FTP Server **Disk Utility** 

5) Formátovanie vášho pevného disku.

Ak ste do NET DRIVE nainštalovali nový pevný disk, musíte najprv spustiť "Disk Utility", vytvoriť novú partíciu a naformátovať tento nový pevný disk.

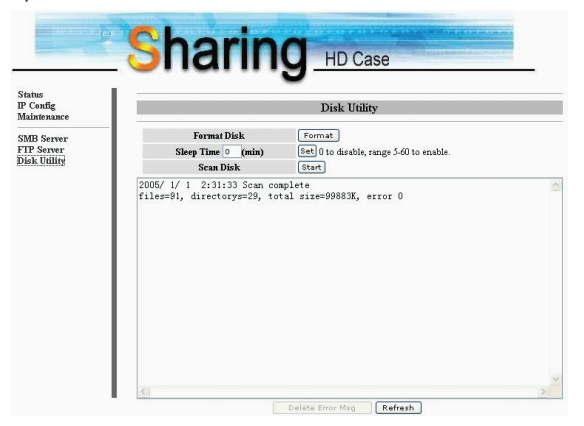

6) Nasledujúcim spôsobom tu môžete nastaviť prideľovanie IP (Automatická IP alebo Statická IP): (IP Config)

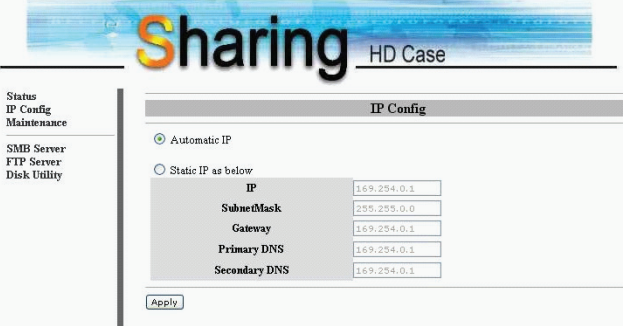

7) Zdieľanie vašich adresárov v miestnej sieti Uvidíte všetky prístupné adresáre pre "Zdieľanie v sieti" (Network Share) uvedené v okne "Zoznam zdieľania" (Share List). Jednoducho kliknite na adresár, ktorý chcete zdieľať a stlačte tlačidlo "—>" pre zdieľanie adresára v sieti. (SMB Server)

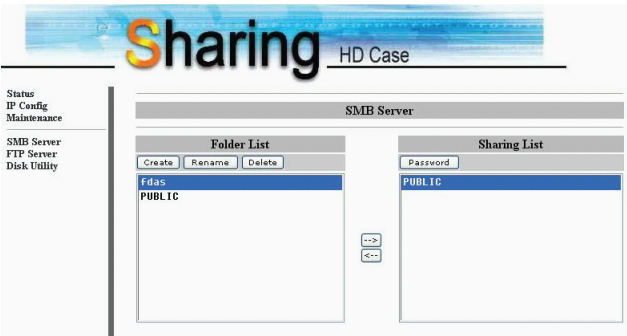

### 8) Konfigurácia FTP

Tu môžete nastaviť funkcie FTP, stav a prístupové práva užívateľov. Pozrite prosím nasledujúci obrázok. (FTP Server)

Stav FTP (FTP Status): Zapnutie/vypnutie funkcie FTP. Nastavenie portu.

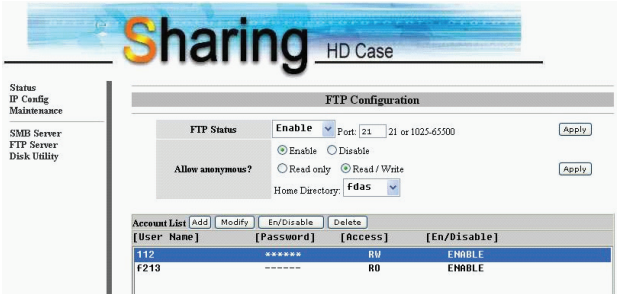

16 PRESTIGIO NET DRIVE

Povolenie anonymného vstupu: Ak umožníte anonymné prihlásenie a overenie po anonymnom prihlásení, bude domovský adresár prístupný anonymnému užívateľovi.

Zoznam účtov FTP (FTP Account List): Stlačením "Add", "Modify" nastavíte účty, ktorým povoľujete prístup na NET DRIVE a ich prístupové práva.

## 9) Údržba

Nahranie firmware (Frimware Upload): Tu môžete aktualizovať Firmware vášho NET DRIVE.

Reštart systému (System Reboot): Stlačením Reboot vykoná zariadenie softvérový reštart.

Továrenské nastavenie (Factory Defaults): Stlačte "Reset", a stlačením tlačidla "Refresh" obnovte stránku v internetovom prehliadači, alebo reštartujte

NET DRIVE a všetky nastavenia sa obnovia do pôvodného stavu nastaveného výrobcom.

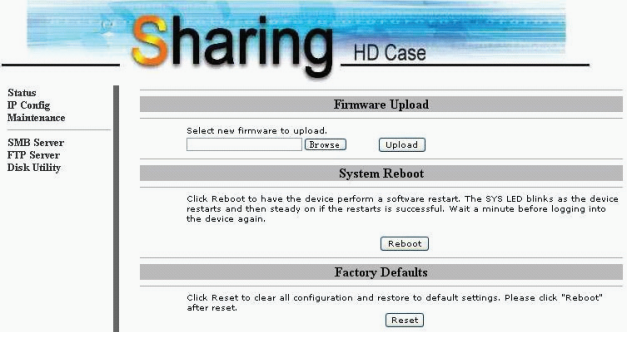

# 9. Poznámka:

1) Ak inštalujete starý pevný disk a chcete ponechať všetky predchádzajúce dáta, uistite sa, že súborový systém na vašom disku je FAT 32. Sieťový disk nepodporuje iný súborový systém ako FAT32. Inak musíte starý pevný disk preformátovať utilitou NET DRIVE.

2) Port LAN na NET DRIVE podporuje Auto-MDI/MDIX, sieťový kábel môžete pripojiť priamo do LAN portu počítača. Pre priame pripojenie nie je potrebné použiť krížený sieťový kábel.

3) Ak uprednostňujete pre váš počítač použitie pevnej IP, tak nastavte pevnú IP aj pre NET DRIVE.

4) Pevný disk musí byť nastavený ako «MASTER» .

5) Spôsoby pripojenia NET DRIVE a siete

5\_1 Založené na statickej-IP-adrese:

Ak chcete pristupovať k NET DRIVE z inej siete, prideľte priamo statickú IP adresu.

#### 5\_2 Založené na dynamickej-IP-adrese:

Použite IP zdieľanie a nastavte konfiguráciu DNS, potom bude dynamická IP adresa automaticky korešpondovať so stanovenou IP adresou. Ak chcete vedieť viac, prosím kontaktujte DNS servis, alebo vášho správcu zdieľania IP adries.

## $\breve{\mathbf{x}}$

# Prestigio NET Drive Uputstvo za upotrebu Mrežni uređaj za smeštaj podataka

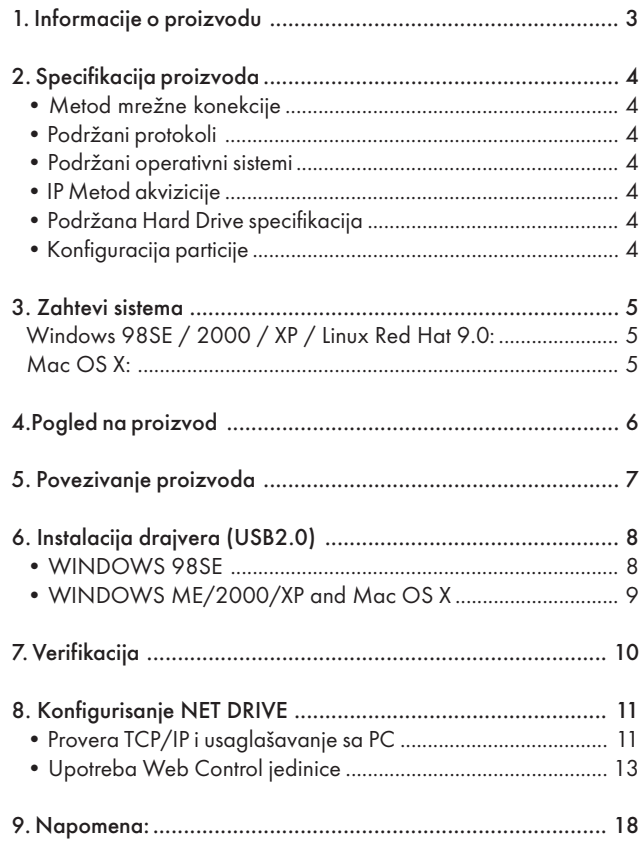

 $505$ 

# 1. Informacije o proizvodu

- \* Lični internet i internet smeštaj
- \* Samba Server + FTP Server
- \* Nije potrebno instalirati operativni sistem, oslobođeno virusa
- \* Mali troškovi i jednostavna instalacija
- \* Mala potrošnja energije, slaba emisija toplote
- \* Služi Cross-Platform klijent operativne sisteme
- \* Web menadžment pretraživanja Korisnički interface
- \* Multi Protocol podrška: TCP/IP, HTTP, SMB, FTP
- \* Support DHCP / Fixed IP Address
- \* USB2.0 High-speed data transfer rate up to 480 Mbytes
- \* 64/512 bytes data payload for full/high speed bulk endpoint
- \* Supports 8-bit/16-bit standard PIO mode interface

\* USB2.0 high-speed interfaces & RJ45 za transfer podataka bez barijera

\*Podržava power down mod i USB suspend indikator

# 2. Specifikacija proizvoda

• Metod mrežne konekcije

Raspoloživo mrežno okruženje, 100BASE-TX/10BASE-T, Tip konekcije, RJ-45

# • Podržani protokoli

TCP/IP, NBNS (Net BIOS Name Server), Microsoft Networks (CIFS/ SMB), HTTP 1.0 and HTML 2.0, DHCP Server/Client (Auto detekcija), SNTP Client i Telnet Server

# • Podržani operativni sistemi

Microsoft Windows: 98SE, ME, 2000, XP MAC OS X (10.3.X ili novije verzije)

# • IP Metod akvizicije

Automatski (DHCP)/Ručno(Statična podešavanja)

# • Podržana Hard Drive specifikacija

Ultra ATA / 133 (mora biti DMA kompatabilan)

# • Konfiguracija particije

FAT32 (4GB Max File Size)

# 3. Zahtevi sistema

# Windows 98SE / 2000 / XP / Linux Red Hat 9.0:

Pentium II 233MHz ekvivalentan ili viši 64 MB RAM (128 MB preporučeno) USB 1.1 Port (USB 2.0 preporučeno) CD-ROM uređaj za instalaciju 100Base-T full duplex switch za NDAS mod

## Mac OS X:

G4 procesor ili brži OS X 10.2 ili veći 128 MB RAM (256 MB preporučeno) USB 1.1 Port (USB 2.0 preporučeno) CD-ROM drajver za instalaciju 100Base-T full duplex switch zaNDAS mod

# 4.Pogled na proizvod

1 Radni LED indikator: 2 LED indikator napajanja 3 Link LED indikator 4 LED indikator sistema 5 LAN Port: 10/10 Base-TX 6 USB Port: USB 1.1/USB2.0 7 Receptor adaptera napajanja 8 Reset na fabrička podešavanja (Napajanje uključeno, Dug pritisak na 15s) 9 Prekidač napajanja

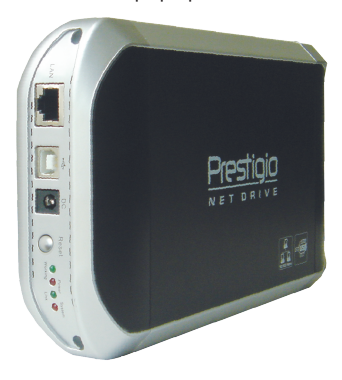

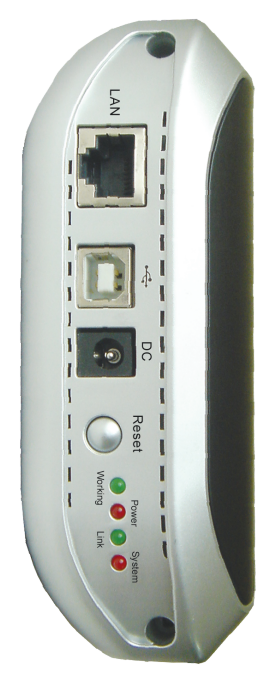

# 5. Povezivanje proizvoda

1) Povežite USB 2.0 IDE Eksterni dodatak na Vaš kompjuter.

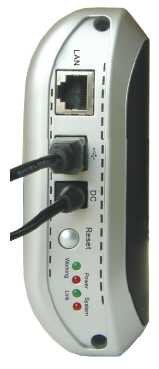

2) Povežite NET DRIVE na mrežu.

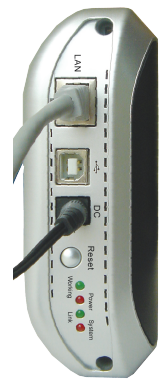

# 6. Instalacija drajvera (USB2.0)

## • WINDOWS 98SE

1) Povežite IDE eksterni dodatak na USB port kompjutera, sistem će detektovati uređaj i pokrenuti "Add New Hardware Wizard".

2) Kada vidite sledeću sliku, pritisnite "Next".

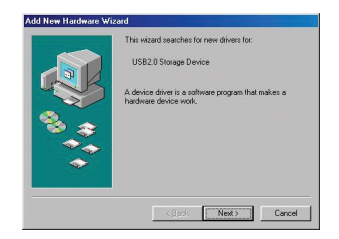

3) Kada vidite sledeću sliku, molimo proverite "Pretraga za najboljim drajverom za Vaš uređaj (Preporučeno)" i pritisnite "Next".

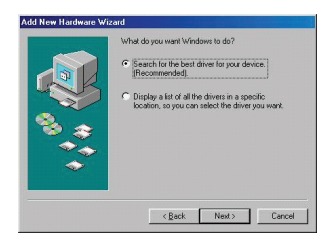

4) Kada vidite sledeću sliku, pronađite folder "AT2 Driver" koji je uključen u drajver CD-ROM priložen sa ovim IDE eksternim dodatkom.

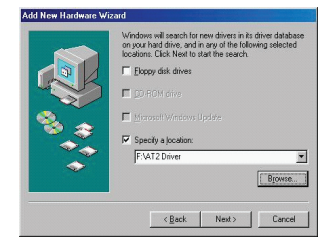

SCG

#### 8 PRESTIGIO NET DRIVE

5) Kada vidite sledeću sliku, pritisnite "Next".

6) Kada vidite sledećusliku, pritisnite "Finish".

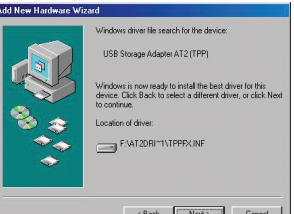

 $\sum$ 

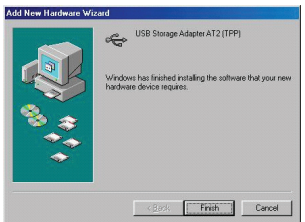

• WINDOWS ME/2000/XP and Mac OS X

Nije potrebna instalacija drajvera.

PRESTIGIO NET DRIVE 9

# 7. Verifikacija

Pratite put "My Computer -> System Properties -> Device Manager" i proširite stavku "Universal Serial Bus Controllers", trebalo bi da vidite sledeći ekran.

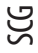

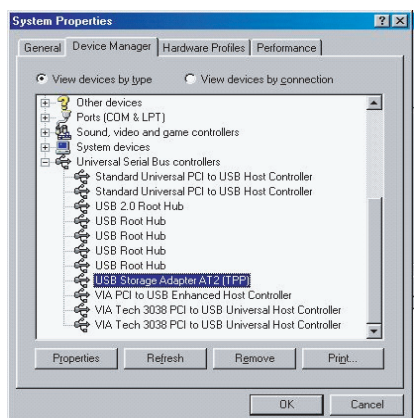

# 8. Konfigurisanje NET DRIVE

• Provera TCP/IP i usaglašavanje sa PC

U okviru "Properties" u "My Network Places" (Windows XP).

- 1) Dvostruki klik na "My Computer" ikonu na desktop-u.
- 2) Desni klik "My Network Places" i odaberite "Properties".

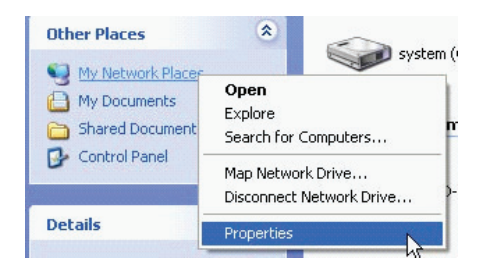

3) Desni klik na "Local Area Connection" i odaberite "Properties".

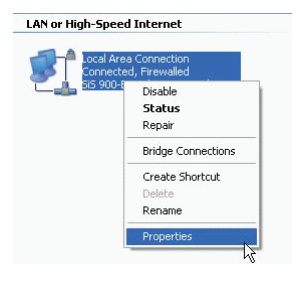

4) Sledeći ekran će se pojaviti, odaberite "Internet Protocol (TCP/IP)" zatim kliknite na <Properties> taster

SCG

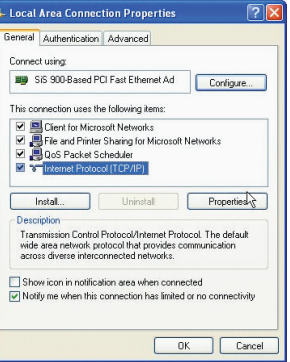

5) Pratite gore navedene korake da konfigurišete TCP/IP podešavanja.

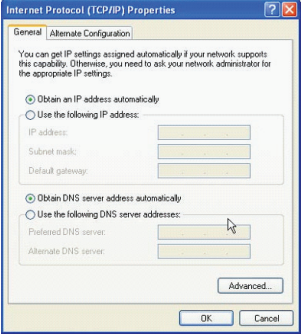

# • Upotreba Web Control jedinice

1) Otvorite svoj web pretraživač i ukucajte "http://storage/" unutar URL adrese i zatim pritisnite <Enter>.

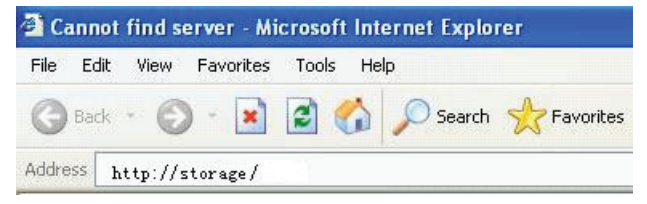

2) Login pop-up dialog box će se pojaviti, ukucajte sledeće korisničko ime i lozinku:

Korisničko ime: admin Lozinka: admin

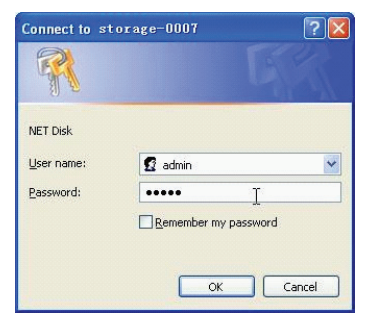

3) Kada ste se jednom konektovali, "Status" Home ekran će se pojaviti. Host naziv: Podešavanje Vašeg ličnog Host naziva Naziv grupe: Podešavanje Vašeg imena grupe Administrator: Podešavanje Vaše lozinke Datum/Vreme: Podešavanje Veše vremenske zone Jezik: Podešavanje Vašeg jezika DHCP Server: Omogućuje/Onemogućuje Vaš DHCP Server

NAPOMENA: Pritisnite "OK" nakon toga kako biste aktivirali podešavanja.

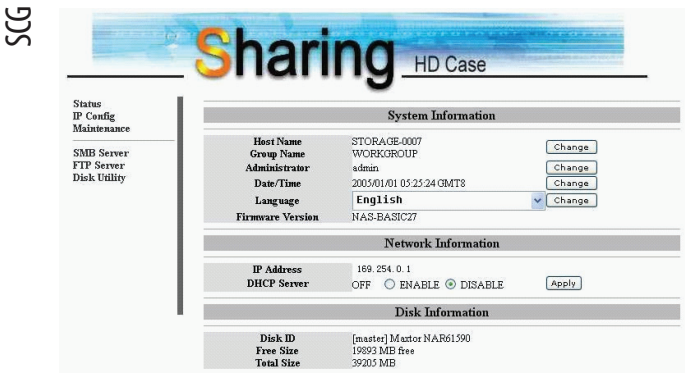

4) Možete odabrati funkciju sa leve strane menija.

**Status** IP Config Maintenance

SMB Server FTP Server **Disk Utility** 

5) Formatiranje Hard Diska

Ukoliko ste instalirali novi hard drajv u NET DRIVE, morate otići do "Disk Utility" kako biste kreirali novu particiju i izvršili formatiranje hard diska (Disk Utilitiy)

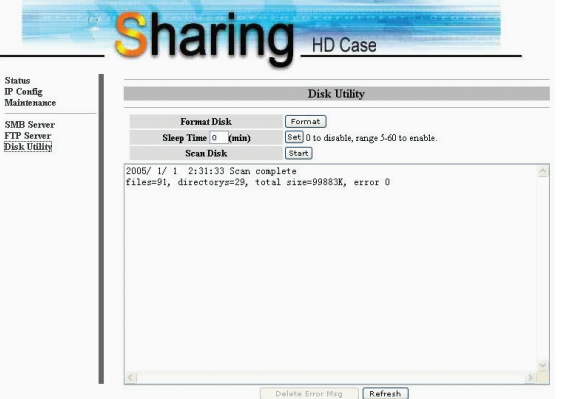

6) Ovde možete podesiti ID konfiguraciju (Automatsku IP ili statičnu IP) kao što je niže prikazano: (IP Konfig)

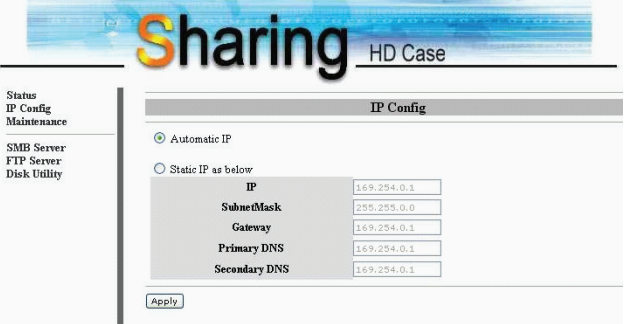

7) Deljenje foldera na LAN

Videćete sve raspoložive foldere u "Network Share" listi "Share List" boxa, jednostavno selektujte željeni folder i kliknite na "—>" taster za deljenje foldera na mreži. (SMB Server)

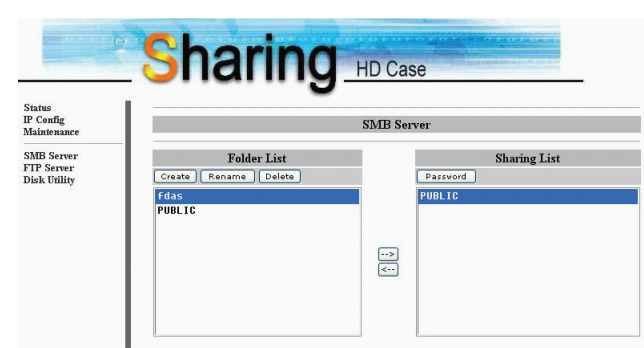

## 8) FTP Konfiguracija

Ovde možete podesiti FTP funkcije, status i korisnički autoritet, pogledajte sliku niže (FTP Server)

FTP Status: Omogućen/Onemogućen FTP funkcije. I podešavanje porta.

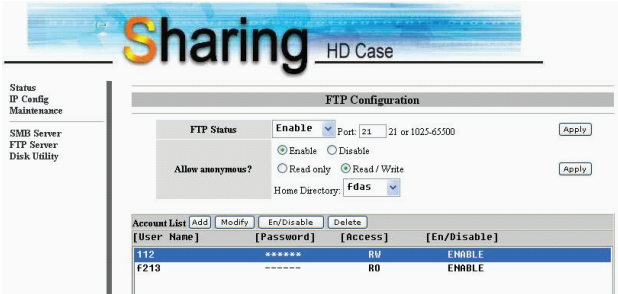

 $\widetilde{\Xi}$ 

Dozvoli anoniman: Ukoliko dozvolite anoniman login i autoritet nakon anonimnog login-a, Home Directory folder će biti pristupačan za anoniman login

FTP lista korisnika: Pritisnite "Add", "Modify" da podesite korisnike kojima dozvoljavate pristup NET uređaju, i definišete autoritet.

9) Održavanje

Nadogradnja upravljačkog softvera: Ovde možete izvršiti nadogradnju upravljačkog softvera za Vaš NET DRIVE.

Ponovno podizanje sistema. Kliknite Reboot kako uređaj izvršio reset softvera.

Fabrička podešavanja: Možete pritisnuti "Reset" zatim osvežiti ovu stranu pritiskom na "Refresh taster" u IE pretraživaču, ili izršiti ponovo učitavanje

NET DRIVE kako biste poništili podešavanja i vratili ih na fabrički status.

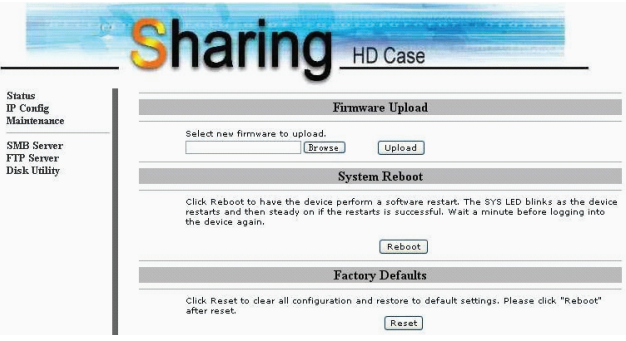

# 9. Napomena:

1) Ukoliko vršite instalaciju starog hard drive uređaja i želite da zadržite sve prethodne podatke, uverite se da je File System Vašeg hard uređaja FAT32.NET DRIVE ne podržava File Syistem drugačiji od FAT32. U suprotnom, biće potrebno da ponovo formatirate Vaš stari hard uređaj putem NET DRIVE jedinice.

2) LAN port na NET uređaju je Auto-MDI/MDIX, takođe možete konektovati mrežni kabl diretkno na LAN port Vašeg kompjutera. Nije neophodno da posedujete ukršteni mrežni kabl za direktan link.

3) Ukoliko preferirate upotrebu fiksne IP za Vaš kompjuter, takođe podesite fiksni IP i za NET DRIVE.

4) HDD stanje mora biti postavljeno na "MASTER" stanje

5) Načini za konektovanje NET DRIVE na mrežu

5\_1 Bazirano na stanju IP adrese: Ukoliko želite da ulogujete NET DRIVE sa drugačije mrežne oblasti, unesite statičnu IP adresu direktno.

### 5\_2 Bazirano na dinamičnoj IP adresi:

Koristite IP-Share i podesite konfiguraciju DNS adrese, tada će dinamična IP biti korespondentna direktno statičnoj IP adresi. Ukoliko želite da saznate više, kontaktirajte DNS servis ili Vašeg IP-Share agenta za detaljnije informacije.
### **Prestigio NET Drive** Ръководство на потребителя Мрежово устройство за съхранение на данни (NAS)

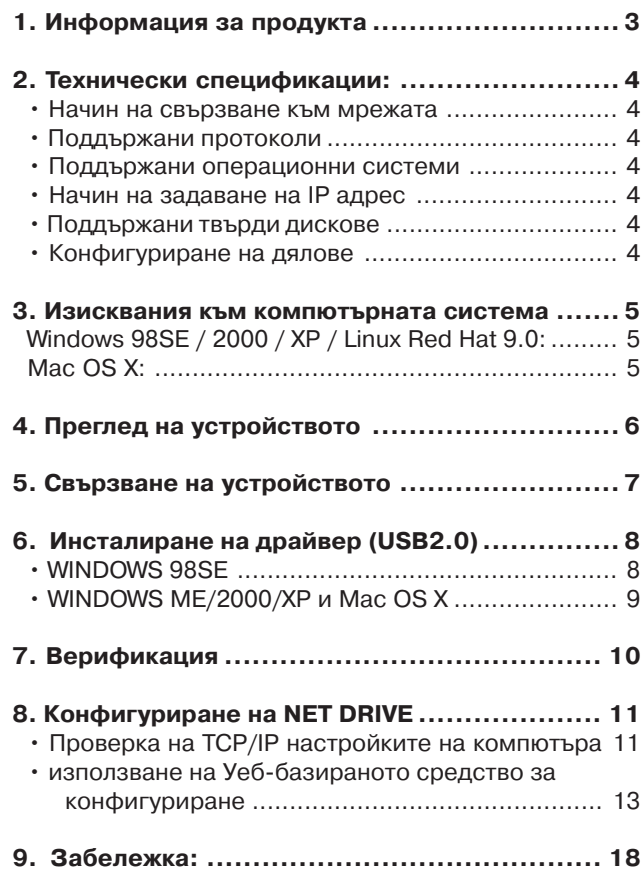

# **1. Информация за продукта**

\* Персонално Интернет и Интранет устройство за съхранение на данни

\* Samba сървър + FTP сървър

\* Не е нужно инсталиране на ОС, свободно от вируси

\* Ниска цена и лесна инсталация

\* Ниска консумация на енергия, ниски нива на топлоотделяне

\* Обслужва клиенти с различни ОС

\* Удобен потребителски интерфейс в стил уеб-браузър \* Поддръжка на множество протоколи: TCP/IP, HTTP, SMB, FTP

\* Поддръжка на DHCP / фиксиран IP адрес

\* USB2.0 високоскоростен интерфейс с трансфер до 480 Mbps

\* 64/512 байта data payload for full/high speed bulk end\$ point

\* Поддръжка на 8-битов/16-битов стандартен PIO режим

\* USB2.0 & RJ45 интерфейси

\* Поддръжка на режим на изключване на захранването

/ преминаване в бездействие с индикация по USB

BG

# **2. Технически спецификации:**

• Начин на свързване към

#### BG мрежата

Достъпна мрежова среда 100BASE-TX/10BASE-T, конектор тип RJ-45

### • Поддържани протоколи

TCP/IP, NBNS (Net BIOS Name Server), Microsoft Networks (CIFS/SMB), HTTP 1.0 и HTML 2.0, DHCP Сървър/ Клиент автоматично детектиране), SNTP Клиент и Telnet Сървър

### • Поддържани операционни

#### системи

Microsoft Windows: 98SE, ME, 2000, XP MAC OS X (10.3. Хили по-високи версии)

### • Начин на задаване на IP адрес

Автоматичен (DHCP) / Ръчен (Статична настройка)

### • Поддържани твърди дискове

Ultra ATA / 133 (трябва да бъде DMA съвместим)

### • Конфигуриране на дялове

FAT32 (4GB максимален размер на файл)

# **3. Изисквания към компютърната система**

### Windows 98SE / 2000 / XP / Linux Red Hat 9.0:

Pentium II 233MHz еквивалентен или по-добър процесор 64 MB RAM (128 MB се препоръчват) USB 1.1 порт (USB 2.0 се препоръчва) CD-ROM устройство 100Base-T пълен дуплекс комутатор за NDAS режим

### Mac OS X:

G4 процесор или по-добър с MAC OS X 10.2 или понова версия 128 MB RAM (256 MB се препоръчва) USB 1.1 порт (USB 2.0 се препоръчва) CD-ROM устройство 100Base-T пълен дуплекс комутатор за NDAS режим

### **4. Преглед на устройството**

1 Светодиодни индикатори (LED):

2 LED за захранване

3 LED за връзка

4 Системен LED

5 LAN порт: 10/10 Base-TX 6 USB порт: USB1.1/USB 2.0

7 Приемник на адаптера за захранване

8 Ресетиране до фабричните настройки (дълго натискане - 15 сек. на бутона за захранване) 9 Бутон за захранване

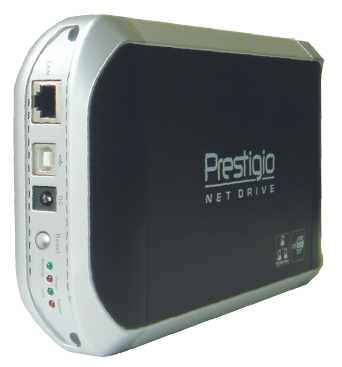

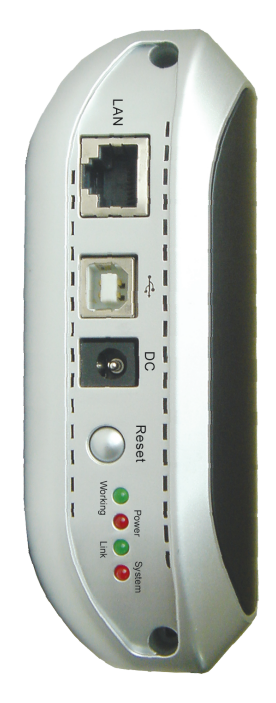

BG

# **5. Свързване на устройството**

1) Свържете USB2.0 IDE външното устройство към вашия компютър.

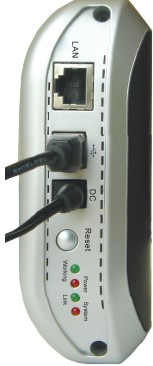

2) Свържете NET DRIVE към вашата мрежа.

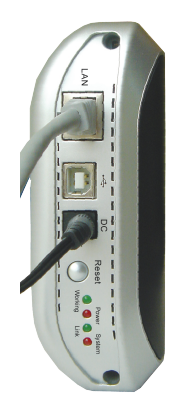

BG

# **6. Инсталиране на драйвер (USB2.0)**

### BG

### • WINDOWS 98SE

1) Свържете това IDE външно устройство към USB порт на вашия компютър, системата ще го детектира и ще

Add New Hardware Wizard

стартира съветника "Add New Hardware".

2) Когато видите следния екран, моля натиснете "Next".

3) Когато видите следния екран, моля проверете "Search for the best driver for your device (Recommended)" и натиснете "Next".

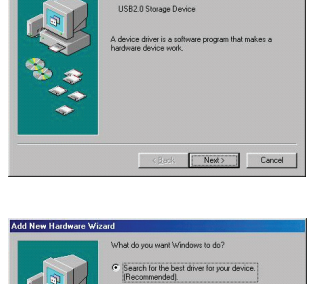

This wizard searches for

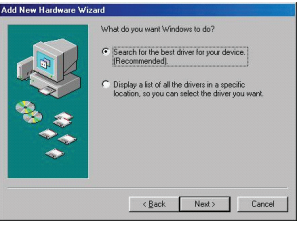

4) Когато видите следния екран, моля потърсете папката "AT2 Driver" в компактдиска с драйверите, доставен с комплекта с IDE Външното устройство.

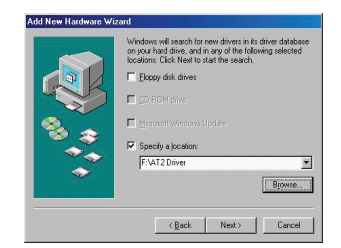

5) Когато видите следния екран, моля натиснете "Next".

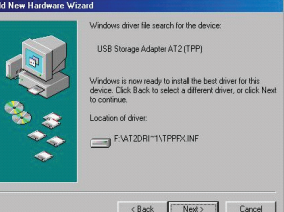

BG

6) Когато видите следния екран, моля натиснете "Finish".

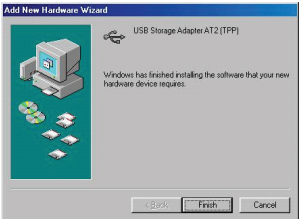

# • WINDOWS ME/2000/XP и Mac OS X

Не се нуждаят от инсталиране на драйвери.

### **7. Верификация**

Моля проследете пътеката "My Computer -> System Properties - > Device Manager" и разширете точката "Universal Serial Bus Controllers", трябва да видите следния екран.

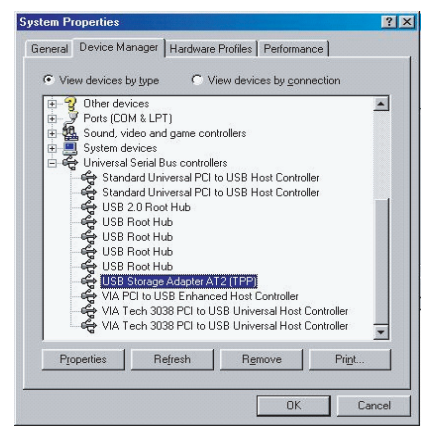

 $\approx$ 

# **8. Конфигуриране на NET DRIVE**

# • Проверка на TCP/IP настройките

### на компютъра

Изведете Properties (Свойства) в "My Network Places" (Windows XP).

1). Щракнете 2 пъти иконата "My Computer" на вашия десктоп (главния екран).

2). Щракнете десен бутон върху "My Network Places" и изберете "Properties".

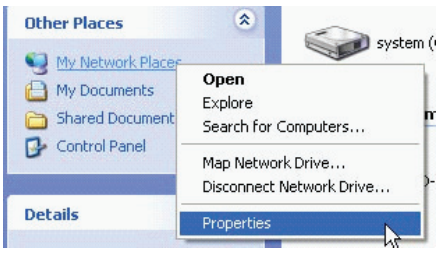

3). Щракнете десен бутон върху "Local Area Connection" и изберете "Properties".

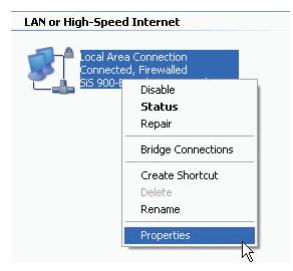

4) Ще се появи следния екран, изберете "Internet Protocol (TCP/IP)" и щракнете бутона <Properties> button

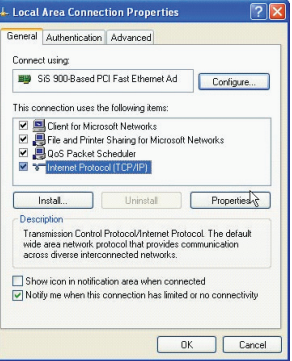

5) След това следвайте стъпката по-долу за да конфигурирате вашите TCP/IP настройки.

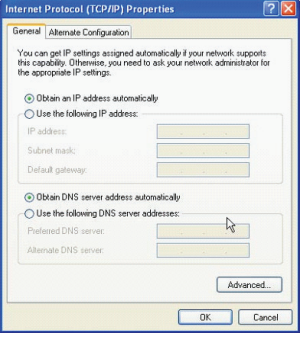

# използване на Уеб-базираното

### средство за конфигуриране

1) Отворете Уеб-браузър и въведете "http://storage /" в полето за URL адрес, след което натиснете клавиш <Enter>.

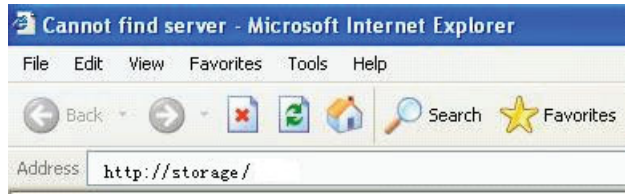

2) Ще се появи диалогов прозорец за логин, моля въведете следните потребителско име и парола, които са по подразбиране:

**Username: admin Password: admin**

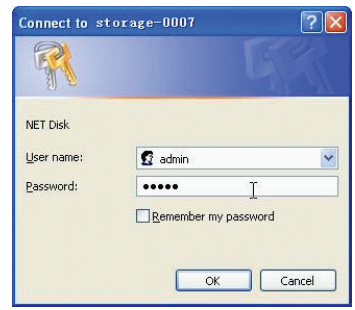

3) След като сте влезли с портебителското име и паролата, ще се появи основния екран "Status" . Host Name: Настройка на вашето хост-име (Host name) Group Name: Настройка на вашето Group name Administrator: Настройка на вашата Парола Date/Time: Настройка на времевата зона

PRESTIGIO NET DRIVE 13

BG

 Language: Настройка на езика DHCP Server: Активиране/деактивиране на вашия DHCP сървър

> **ЗАБЕЛЕЖКА: Уверете се, че сте натиснали "OK" за валидиране на настройката.**

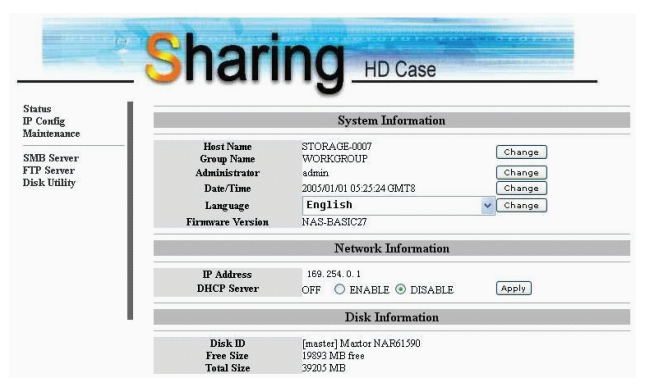

4) Можете да изберете функция от менюто отляво.

**Status** IP Config Maintenance

**SMB** Server **FTP** Server **Disk Utility** 

#### 5) Форматиране на твърдия диск.

Ако сте инсталирали нов твърд диск в NET DRIVE, трябва да отидете в "Disk Utility" за създаване на нпви дялове и да извършите форматиране на твърдия диск. (Disk Utility)

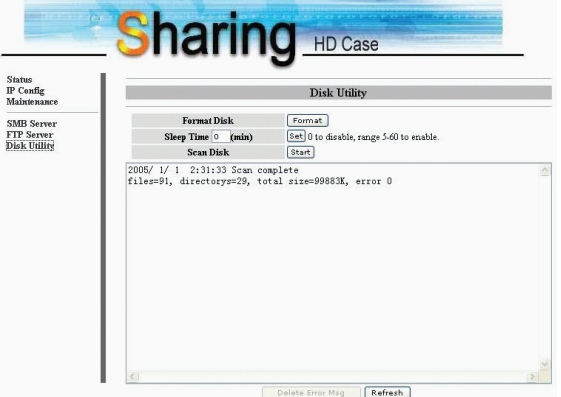

6) Тук можете да зададете IP конфигурацията (Автоматичен IP или Статичен IP) както по-долу: (IP Конфигуриране)

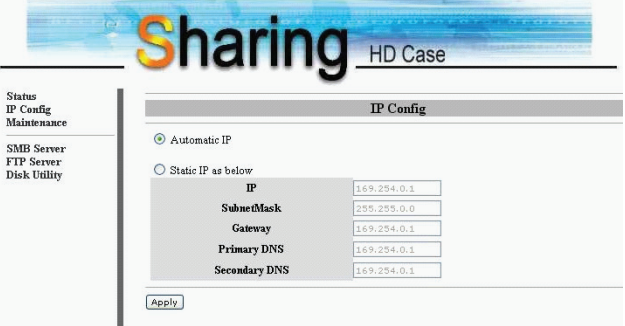

BG

#### 7) Споделяне на вашите папки в LAN

Ще видите всички достъпни папки за споделяне в локалната мрежа ("Network Share") изброени в прозорчето "Share List", само изберете една папка и щракнете бутона "—>" за споделяне на папката в локалната мрежа. (SMB Сървър)

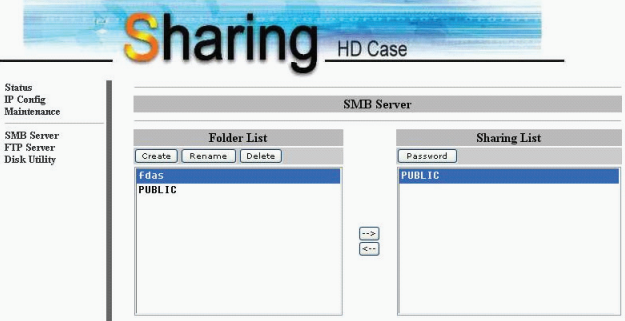

#### 8) FTP Конфигуриране

Тук можете да зададете FTP функции, статус и права на потребителите, моля вижте фигурата по-долу. (FTP Сървър)

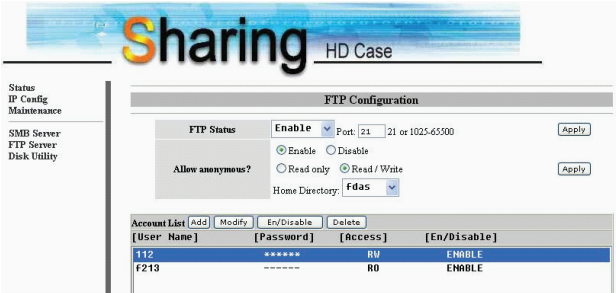

FTP Статус: Активиране/деактивиране на FTP функция. Настройка на порт.

Разрешете анонимен (Allow anonymous): Ако разрешите анонимен логин и права след анонимен логин, Главната директория в папката ще бъде достъпна от анонимен логин.

FTP Account List (списък с FTP акаунти): Натиснете "Add", "Modify" за да настроите акаунтите, на които ще давате достъп до NET DRIVE, и ще зададете правата.

9) Поддръжка

Firmware Upload: Тук можете да обновите фърмуера на вашия NET DRIVE.

System Reboot: Щракнете Reboot за да направите софтуерно рестартиране на устройството.

Factory Defaults: Можете да натиснете "Reset", след което да опресните страницата с натискане на бутон "Refresh " на уеб-браузъра, или да рестартирате

NET DRIVE за да възстановите всички настройки до статус на фабричните настройки, с които устройството е доставено.

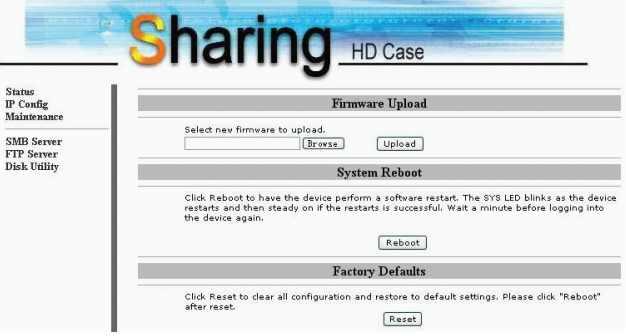

# **9. Забележка:**

 $\approx$ 

1) Ако инсталирате стар твърд диск и желаете да запазите всички данни в него, уверете се, че файловата система на вашия твърд диск е FAT32. NET DRIVE не поддържа друга файлова система освен FAT32. В противен случай ще е необходимо да преформатирате вашия стар твърд диск с програмното средство на NET DRIVE.

2) LAN порта на NET DRIVE е Auto-MDI/MDIX, вие можете да свържете мрежовия кабел директно към LAN порта на вашия компютър. Не е необходим кръстосан мрежов кабел за директна връзка.

3) Ако предпочитате да използвате фиксиран IP на вашия компютър, моля също така настройте Fixed IP за NET DRIVE.

4) Състоянието на HDD трябва да е «MASTER» State.

5) Начини за свързване на NET DRIVE с мрежата

#### **5\_1 На базата на статичен IP адрес:**

Ако искате логин в устройството NET DRIVE от друга мрежа, моля въведете директно статичния IP адрес.

 **5\_2 На базата на динамичен IP адрес:** Използвайте IP-Share и настройте DNS адресирането да бъде готово, след което динамичният IP ще съответства автоматично на статичния IP. За да научите повече, моля обърнете се към услугата за DNS настройки на вашия IP-Share агент.

#### $\varXi$

### Prestigio NET Drive Návod k obsluze Síťové zařízení pro úschovu dat

PRESTIGIO NET DRIVE 1

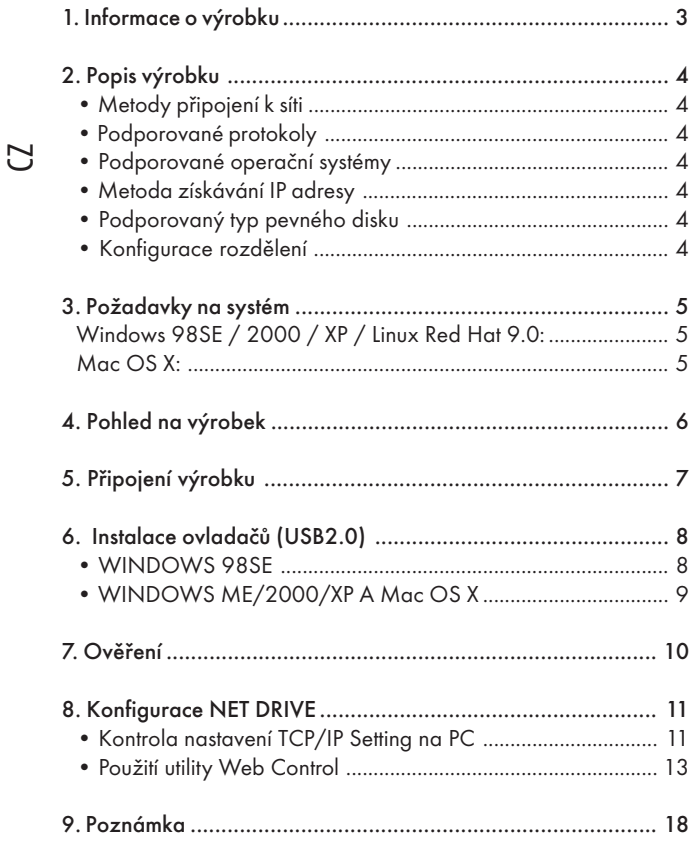

# 1. Informace o výrobku

- \* Personal Internet & Intranet Storage
- \* Server Samba + server FTP
- \* Není potřeba instalovat žádný operační systém, zaručeně bez virů
- \* Nízké náklady a snadná instalace
- \* Nízká spotřeba, nízké tepelné vyzařování
- \* Operační systém Server Cross-Platform Client
- \* Uživatelské rozhraní správy webového prohlížeče
- \* Podpora více protokolů: TCP/IP, HTTP, SMB, FTP
- \* Podpora DHCP/Fixní IP adresa

\* Podpora vysokorychlostního přenosu dat USB 2.0 do rychlosti 480 Mb.

- \* Datová zátěž 64/512 bitů pro plnou rychlost a velké objemy dat
- \* Podpora 8-bit/16bit rozhraní standardu PIO režimu

\* Vysokorychlostní rozhraní USB 2.0 a RJ-45 pro bezbariérový přenos dat

\* Podpora režimu vypnutí napájení a indikace pohotovostního režimu USB

 $\Box$ 

# 2. Popis výrobku

 $\rm\thinspace\rm C$ 

• Metody připojení k síti

Dostupnost síťového prostředí, typ připojení 100BASE-TX/10BASE-T,  $R$ I-45

### • Podporované protokoly

TCP/IP, NBNS (Net BIOS Name Server), Microsoft Networks (CIFS/ SMB), HTTP 1.0 a HTML 2.0, DHCP Server/Client (Auto detection), SNTP Client a Telnet Server

### • Podporované operační systémy

Microsoft Windows: 98SE, ME, 2000, XP MAC OS X (10.3.X nebo vyšší verze)

### • Metoda získávání IP adresy

Automatická (DHCP)/Manuální (statické nastavení)

### • Podporovaný typ pevného disku

Ultra ATA / 133 (musí být kompatibilní s DMA)

### • Konfigurace rozdělení

FAT32 (max. velikost souboru 4GB)

# 3. Požadavky na systém

### Windows 98SE / 2000 / XP / Linux Red Hat 9.0:

Pentium II 233MHz nebo vyšší 64 MB RAM (128 MB doporučeno) USB 1.1 port (USB 2.0 doporučen) CD-ROM mechanika pro instalaci 100Base-T full duplex switch pro režim NDAS

### Mac OS X:

G4 procesor nebo vyšší, systém OS X 10.2 nebo vyšší 128 MB RAM (256 MB doporučeno) USB 1.1 port (USB 2.0 doporučen) CD-ROM mechanika pro instalaci 100Base-T full duplex switch pro režim NDAS

# 4. Pohled na výrobek

1 Pracovní LED: 2 LED indikátor napájení 3 Link LED indikátor 4 Systémový LED indikátor 5 LAN port: 10/10 Base-TX 6 USB port: USB1.1/USB2.0 7 Zdířka pro napájecí adaptér 8 Resetování pro návrat k hodnotám z výroby (při zapnutí stisknout dlouze po dobu 15 sekund)

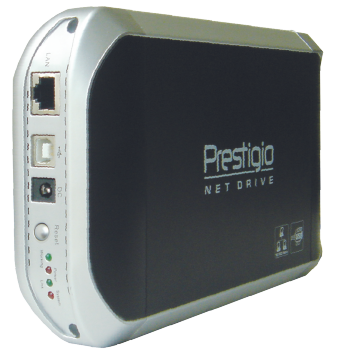

9 Zapnutí napájení

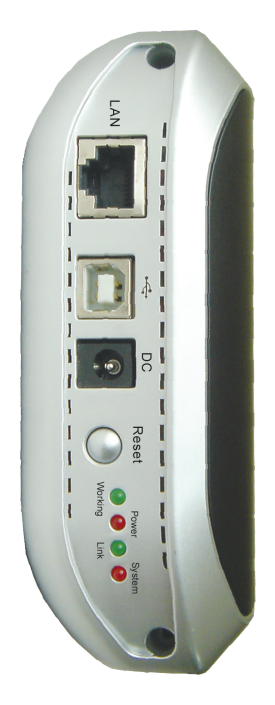

 $\rm\thinspace\rm C$ 

# 5. Připojení výrobku

1) Připojte USB2.0 IDE externí zařízení k vašemu PC.

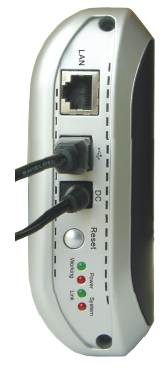

2) Připojte NET DRIVE k vaší síti.

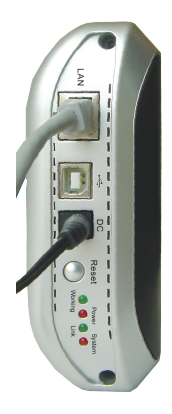

CZ

### 6. Instalace ovladačů (USB2.0)

### • WINDOWS 98SE

 $\rm\thinspace\rm C$ 

1) Připojte toto IDE externí zařízení do USB portu vašeho počítače, systém jej detekuje a zobrazí "Průvodce přidáním nového hardwaru".

2) Když spatříte následující obrázek, stiskněte tlačítko "Další".

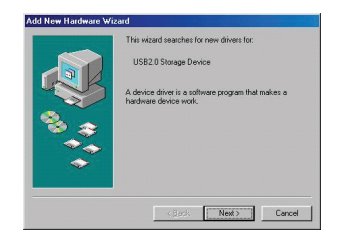

3) Když spatříte následující obrázek, zatrhněte "Vybrat nejvhodnější ovladač pro vaše zařízení (Doporučeno)" a stiskněte tlačítko "Další".

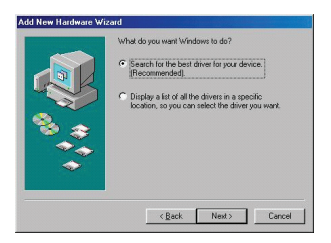

4) Když spatříte následující obrázek, zadejte cestu k adresáři "AT2 Driver", který je uložen na dodaném CD s ovladači s tímto zařízením.

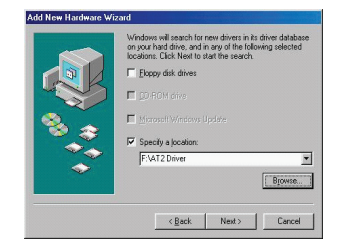

#### 8 PRESTIGIO NET DRIVE

5) Když spatříte následující obrázek, stiskněte tlačítko "Další".

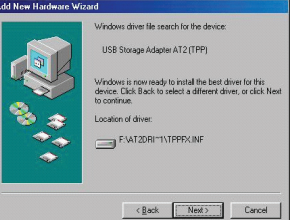

 $\varXi$ 

6) Když spatříte následující obrázek, stiskněte tlačítko "Dokončit".

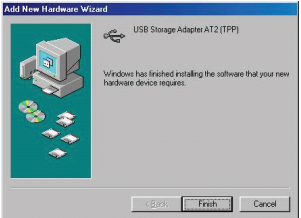

• WINDOWS ME/2000/XP A Mac OS X

Není třeba instalovat žádné ovladače.

### 7. Ověření

 $\mathcal{L}% _{A}=\mathcal{L}_{A}\!\left( A;B\right) ,\qquad \mathcal{L}_{A}\!\left( A;B\right) ,\qquad \mathcal{L}_{A}\!\left( A;B\right) ,$ 

Postupujte cestou "Tento počítač -> Vlastnosti systému -> Správce zařízení" a otevřete položku "Universal Serial Bus Controllers", zde by se mělo objevit následující zobrazení.

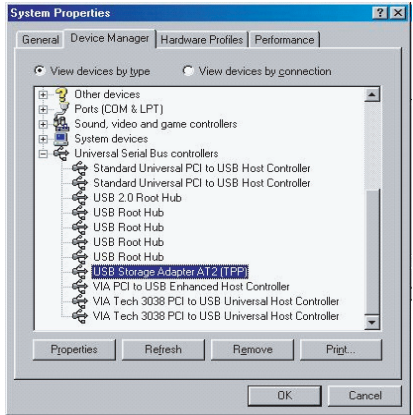

# 8. Konfigurace NET DRIVE

### • Kontrola nastavení TCP/IP Setting na PC

Zkontrolujte nastavení v "Místa v síti" (Windows XP)

- 1). Dvojitě klikněte na ikonu "Tento počítač" na pracovní ploše.
- 2). Klikněte pravým tlačítkem na "Místa v síti" a vyberte "Vlastnosti".

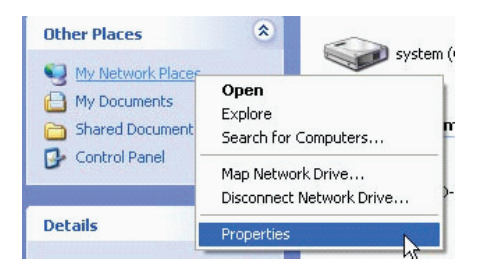

3). Klikněte na "Připojení k místní síti" a vyberte "Vlastnosti".

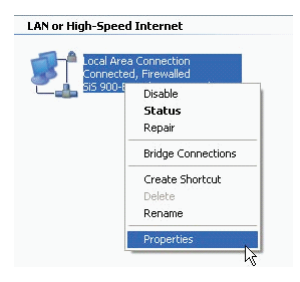

**C** 

4) Poté, co se objeví následující okno, vyberte "Protokol sítě Internet (TCP/IP)" a klikněte na tlačítko "Vlastnosti".

r<br>C

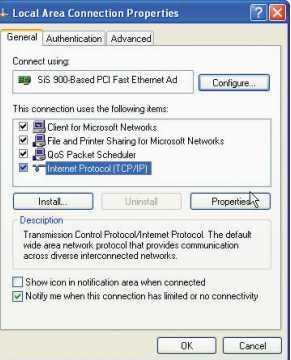

5) Pro konfiguraci nastavení TCP/ IP postupujte podle následujících kroků.

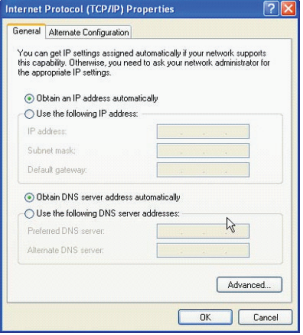

### • Použití utility Web Control

1) Otevřete váš webový prohlížeč a do okna pro vložení url adresy napište "http://storage/". Pak stiskněte tlačítko "Enter".

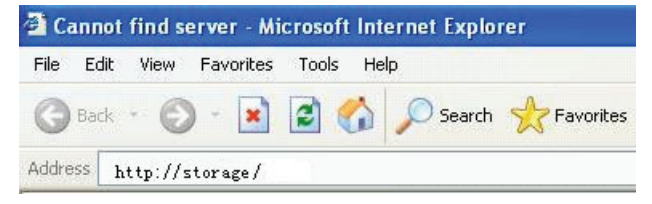

2) Objeví se vyskakovací dialogové okno a do něj vepište následující výchozí uživatelské jméno a heslo:

Username: admin Password: admin

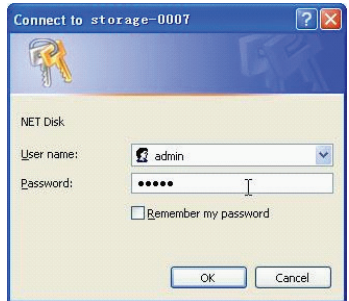

3) Po přihlášení se zobrazí stavová obrazovka. Host Name: Nastavení vašeho vlastního Host name Group Name: Nastavení vašeho vlastního Group name Administrator: Nastavení vašeho hesla (Password) Date/Time: Nastavení vašeho časového pásma (Time zone) Language: Nastavení vašeho jazyka (Language) DHCP Server: Zapnutí/vypnutí funkce vašeho DHCP serveru  $\,\,\Omega$ 

POZNÁMKA: Aby provedená nastavení vešla v platnost, je třeba je potvrdit stisknutím "OK".

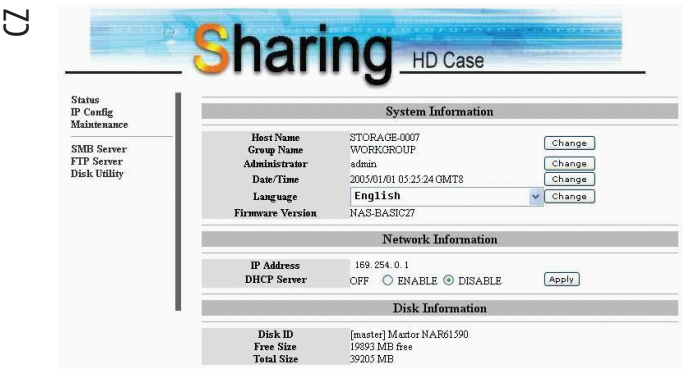

4) Z menu na levé straně můžete vybrat určité funkce.

**Status** IP Config Maintenance

SMB Server FTP Server **Disk Utility** 

#### 5) Formátování pevného disku

Pokud jste při používání NET DRIVE instalovali nový pevný disk, musíte pomocí diskových nástrojů provést jeho formátování a rozdělení.

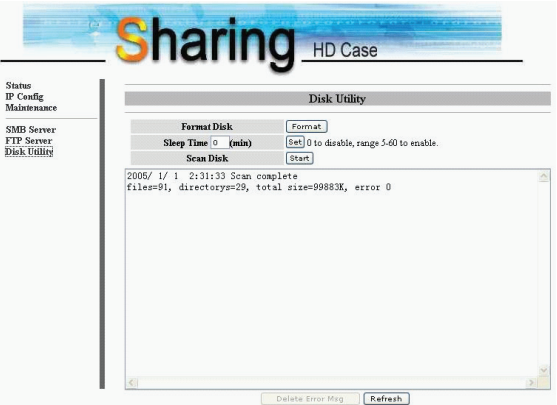

6) Zde je možno nastavit konfiguraci IP adresy (automatická nebo statická IP), jak je níže popsáno:

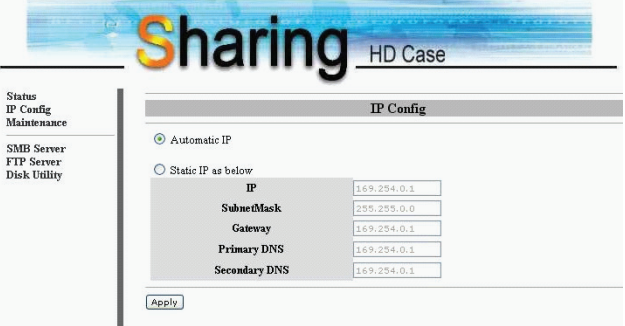

 $\varXi$ 

#### 7) Sdílení vašich adresářů na LAN

Všechny dostupné adresáře pro "Sdílení na síti" uvidíte v okně "Seznam sdílených", vyberte tedy váš cílový adresář a klikněte na tlačítko "—>" pro jeho sdílení na síti. (Server SMB)

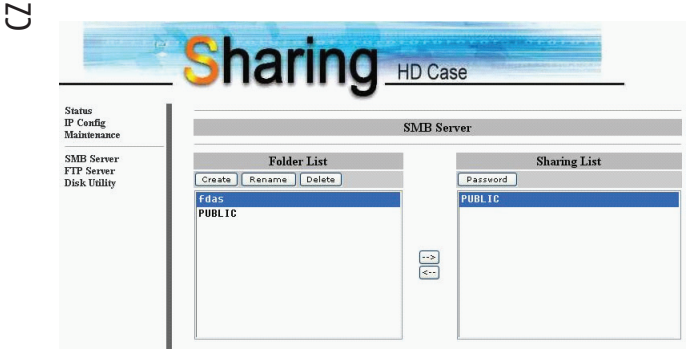

#### 8) Konfigurace FTP

Zde je možno podle níže uvedeného obrázku nastavovat funkce FTP, status a autorizaci uživatele (FTP server)

Status FTP: Zapnutí/vypnutí FTP funkce a nastavení portu.

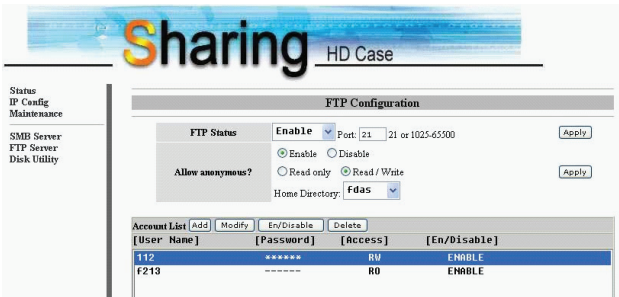

Anonymní přihlášení: Pokud dovolíte anonymní přihlášení a autorizaci po anonymním přihlášení, bude adresář "Home Directory" v adresáři přístupný i po anonymním přihlášení.

Seznam FTP účtů: Pomocí tlačítek "Přidat" (Add) a "Upravit" (Modify) můžete nastavovat účty, dovolující přístup k NET DRIVE a definovat autorizace.

9) Údržba

Stažení firmwaru: Zde můžete aktualizovat firmware pro vaše zařízení NET DRIVE.

Restartování: Kliknutím na "Reboot" provede zařízení softwarový restart.

Tovární nastavení: Můžete kliknout na "Reset" a pak obnovit tuto stránku stisknutím tlačítka "Obnovit" v internetovém prohlížeči nebo můžete resetovat zařízení NET DRIVE pro obnovu všech nastavení tak, jak bylo provedeno ve výrobě.

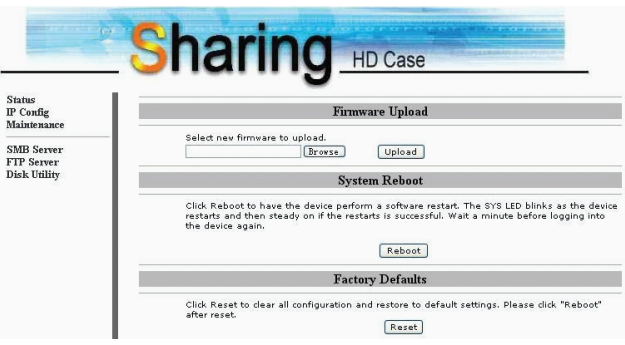

 $\varXi$ 

### 9. Poznámka

 $\rm\thinspace\rm C$ 

1) Pokud instalujete starší pevný disk s daty a přejete si tato data uchovat, ujistěte se, že je systém souborů na vašem počítači nastaven na FAT32. NET DRIVE nepodporuje žádný jiný systém souborů nežli FAT32. Jinak je nutno reformátovat starý pevný disk pomocí utility NET DRIVE.

2) Port LAN na zařízení NET DRIVE je typu Auto-MDI/MDIX, můžete tedy připojit síťový kabel přímo do LAN portu na vašem počítači. Pro přímé připojení není třeba křížený kabel.

3) Pokud preferujete používání pevné IP adresy pro váš počítač, nastavte fixní IP také pro NET DRIVE.

4) Pevný disk musí být nastaven na režim «MASTER».

5)Možnosti připojení NET DRIVE a sítě

5\_1 Založeno na statické IP adrese:

Pokud se chcete připojovat k NET DRIVE z různých míst sítě, vepište statickou IP adresu přímo.

Založeno na dynamické IP adrese:

Použijte IP-Share a nastavte nejprve DNS adresu, poté bude dynamická IP adresa odpovídat statické IP adrese automaticky. Pokud potřebujete více informací pro nastavení DNS, kontaktujte správce vaší sítě.
### Prestigio NET Drive Korisnički priručnik Mrežno priključena memorija

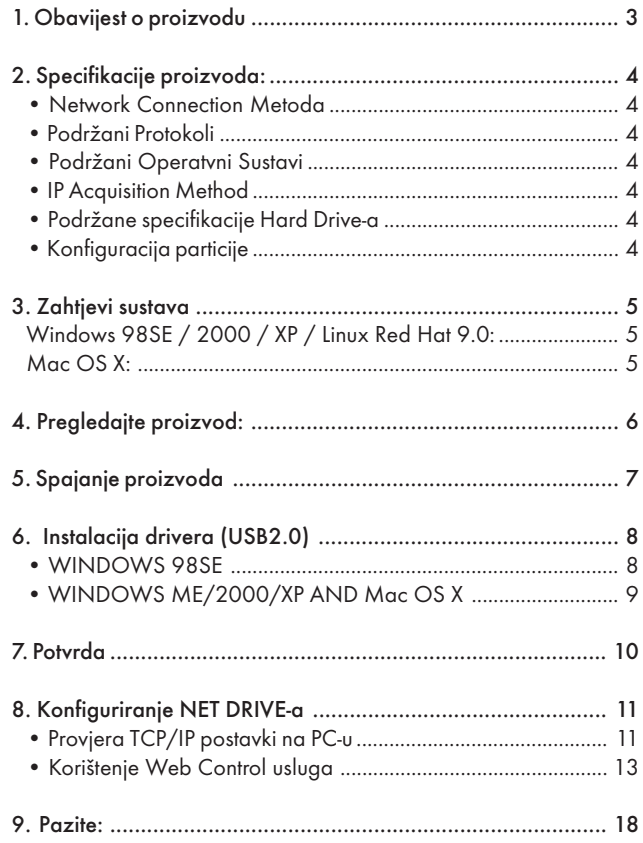

## 1. Obavijest o proizvodu

- \* Osobna Internet & Intranet memorija
- \* Samba Server + FTP Server

\*Bez potrebe instaliranja O.S.-a, oslobođeno virusa

\*Niske cijene i jednostavne instalacije

\*Niska potrošnja energije, malo rasipanja topline

- \* Služi Cross-Platformklijente O.S.-a
- \*Sučelje korisnikovog upravljanja mrežnog pretraživanja
- \* Multi Protocol podrška: TCP/IP, HTTP, SMB, FTP
- \* Podržava DHCP / Fixed IP Address
- \* USB2.0 High-speed prijenos podataka do 480 Mbytes
- \* 64/512 bytes korisne nosivosti podataka za full/high speed bulk endpoint
- \* Podržava 8-bit/16-bit standard PIO mod sučelja
- \* USB2.0 high-speed sučelja & RJ45 za barrier-free prijenos podataka
- \* Podržava power down mod i USB suspend indikator

# 2. Specifikacije proizvoda:

## • Network Connection Metoda

Dostupno mrežno okružje, 100BASE-TX/10BASE-T, tip konekcije, RJ-45

#### • Podržani Protokoli

 $\cong$ 

TCP/IP, NBNS (Net BIOS Name Server), Microsoft Networks (CIFS/ SMB), HTTP 1.0 and HTML 2.0, DHCP Server/Client (Auto detection), SNTP Client i Telnet Server

#### • Podržani Operatvni Sustavi

Microsoft Windows: 98SE, ME, 2000, XP MAC OS X (10.3.X ili gornje verzije)

#### • IP Acquisition Method

Automatic (DHCP)/Manual (Static setting)

#### • Podržane specifikacije Hard Drive-a

Ultra ATA / 133 (mora biti DMA kompatibilno)

## • Konfiguracija particije

FAT32 (4GB Max File Size)

### 3. Zahtjevi sustava

## Windows 98SE / 2000 / XP / Linux Red Hat 9.0:

Pentium II 233MHz ekvivalent ili više 64 MB RAM (128 MB preporučeno) USB 1.1 Port (USB 2.0 preporučeno) CD-ROM drive za instalaciju 100Base-T full duplex prekidač za NDAS mod

#### Mac OS X:

G4 procesor ili brži OS X 10.2 ili viši 128 MB RAM (256 MB preporučeno) USB 1.1 Port (USB 2.0 preporučeno) CD-ROM drive za instalaciju 100Base-T full duplex prekidač za NDAS mod HR

## 4. Pregledajte proizvod:

- 1 Radni LED:
- 2 Power LED
- 3 Link LED
- 4 Sistem LED
- 5 LAN Port: 10/10 Base-TX
- 6 USB Port: USB1.1/USB2.0
- 7 Receptor strujnog adaptera
- 8 Reset na tvorničke postavke
- (Power on, Dugi pritisak 15s)
- 9 Power prekidač

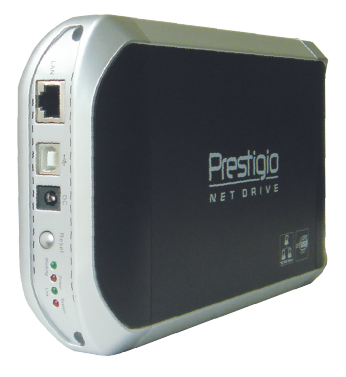

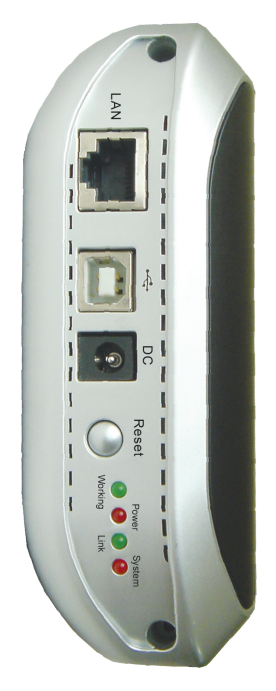

 $\widetilde{\pm}$ 

## 5. Spajanje proizvoda

1) Spojite USB2.0 IDE External Enclosure na vaše računalo.

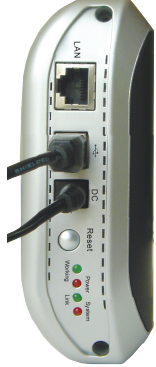

2) Spojite NET DRIVE na vašu mrežu.

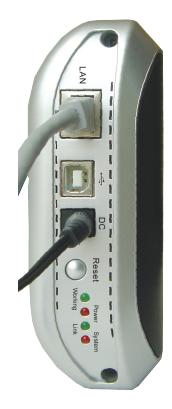

#### 8 PRESTIGIO NET DRIVE

#### 6. Instalacija drivera (USB2.0)

#### • WINDOWS 98SE

1) Priključite ovaj IDE External Enclosure u USB port vašeg računala, sistem će ga otkriti i pokrenuti "Add New Hardware Wizard".

2) Kad vidite slijedeću sliku, molimo pritisnite "Next".

3) Kad vidite slijedeću sliku, molimo provjerite "Search for the best driver for your device (Recommended)" i pritisnite "Next".

4) Kad vidite slijedeću sliku, molimo locirajte direktorij "AT2 Driver" pridružen driver CD-ROM-u isporučenom s ovim IDE External Enclosure-om.

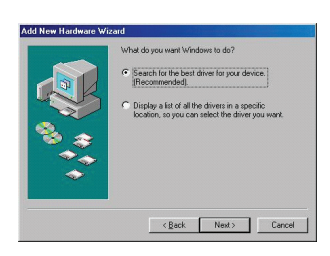

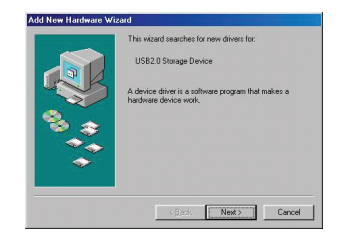

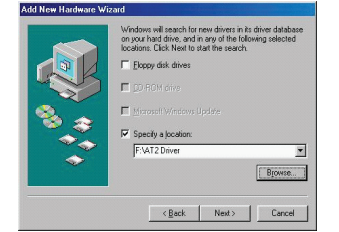

#### $\widetilde{+}$

5) Kad vidite slijedeću sliku, molimo pritisnite "Next".

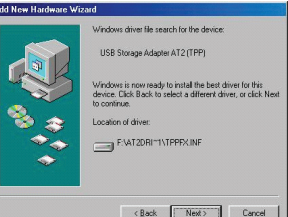

6) Kad vidite slijedeču sliku, molimo pritisnite "Finish".

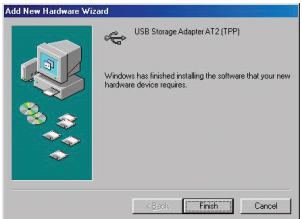

# • WINDOWS ME/2000/XP AND Mac OS X

Ne trebaju instalacije drivera.

#### 7. Potvrda

Molimo pratite put "My Computer -> System Properties -> Device Manager" i proširite element "Universal Serial Bus Controllers", trebali bi ugledati slijedeći ekran.

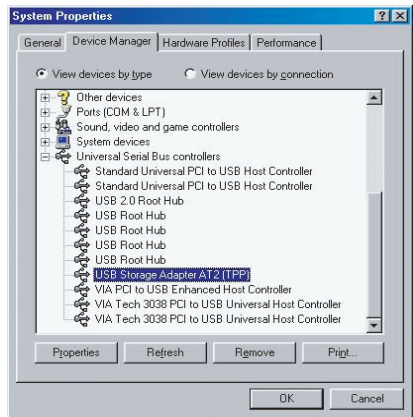

 $\widetilde{=}$ 

## 8. Konfiguriranje NET DRIVE-a

• Provjera TCP/IP postavki na PC-u

Otvorite opcije u "My Network Places" (Windows XP).

- 1). Dvaput kliknite "My Computer" ikonu vašeg desktopa.
- 2). Kliknite desno "My Network Places" i odaberite "Properties".

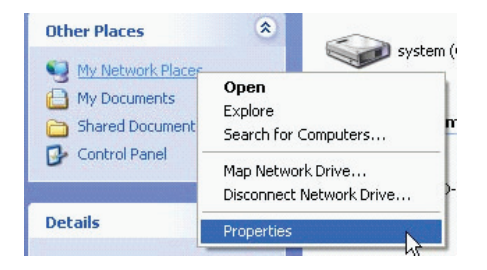

3). Kliknite desno "Local Area Connection" i odaberite "Properties".

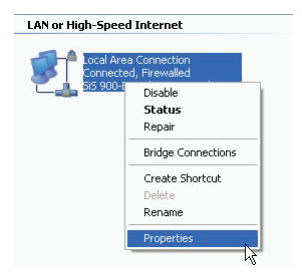

4) Pojavit će se slijedeći ekran, odaberite "Internet Protocol (TCP/IP)" potom kliknite <Properties> gumb

 $E$ 

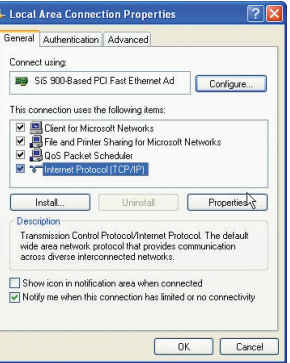

5) Pratite dolje prikazane korake kako bi konfigurirali TCP/ IPpostavke.

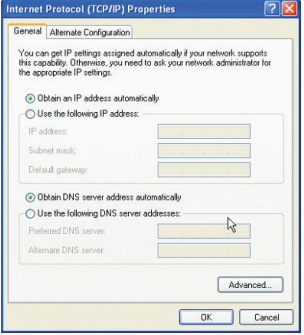

#### • Korištenje Web Control usluga

1) Otvorite svoj preglednik mreže i unesite "http://storage/" u URL address box i pritisnite <Enter>.

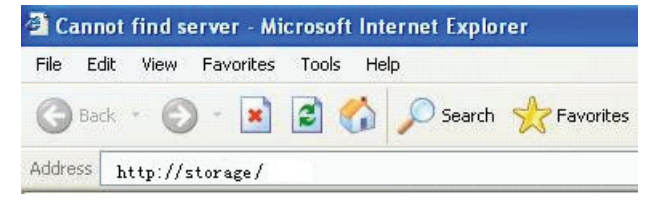

2) Login pop-up dijalog box će se pojaviti, molimo unesite slijedeće određeno ime korisnika i lozinku:

Username: admin Password: admin

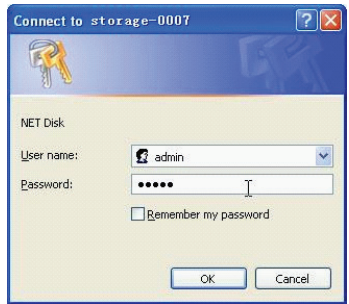

3) Jednom kad ste ulogirani, "Status" glavni prikaz će se pojaviti.

Host Name: Postavlja vaš vlastiti Host name

Group Name: Postavlja vaš vlastiti Group name

Administrator: Postavlja vašu lozinku

Date/Time: Postavlja vašu vremensku zonu

Language: Postavlja vaš jezik

DHCP Server: Omogućuje/onemogućuje vaš DHCP Server

丟

PAZITE: Svakako pritisnite "OK" kako bi osposobili postavke.

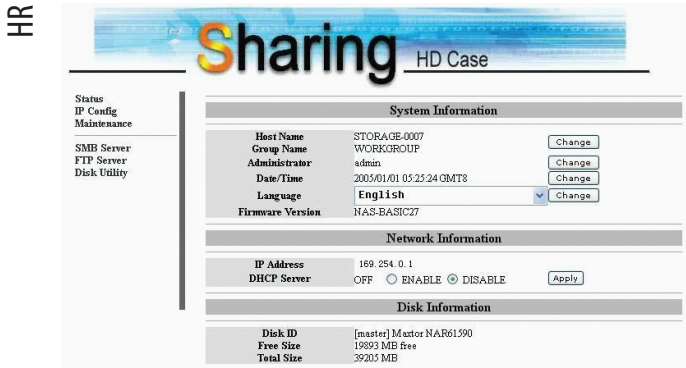

4) Možete odabrati funkciju s lijeve strane izbornika.

**Status** IP Config Maintenance

SMB Server FTP Server **Disk Utility** 

5) Formatiranje vašeg Hard Disk-a.

Ako ste instalirali novi hard drive u NET DRIVE, morate ići na "Disk Utility" radi stvaranja nove Particije i obavljanja Formatiranja za hard disk. (Disk Utility)

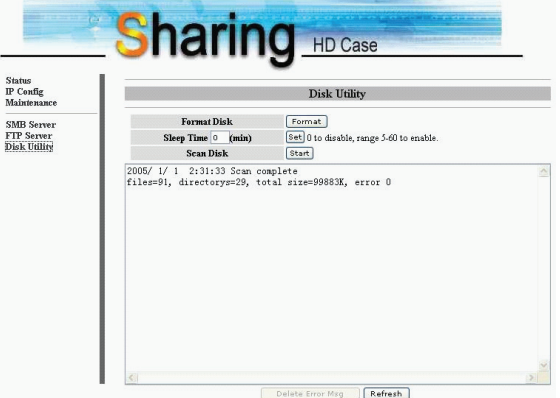

6) Ovdje možete namjestiti IP konfiguraciju (Automatic IP ili Static IP) kao dolje. (IP Config)

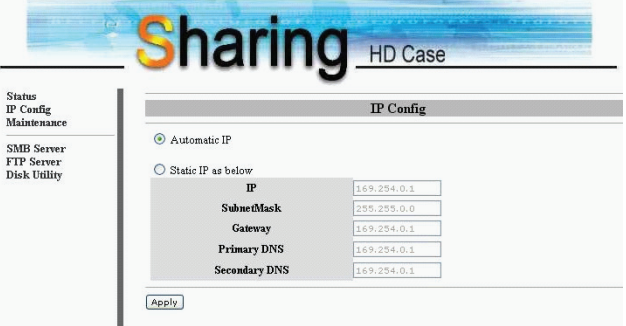

 $\pm$ 

7) Dijeljenje vaših direktorija u LAN

Vidjet ćete sve dostupne direktorije za "Network Share" izlistan u "Share List" boksu, samo odbarite željeni direktorij i Kliknite na "—>" gumb za dijeljenje direktorija s mrežom. (SMB Server)

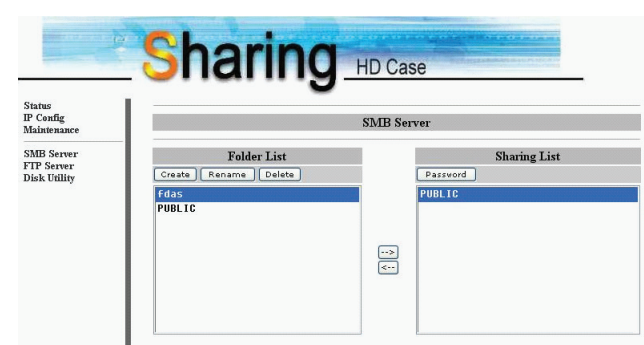

#### 8) FTP Konfiguracije

Ovdje možete postaviti FTP funkcije, status i autorizaciju korisnika, molimo pogledajte doljnji prikaz. (FTP Server)

FTP Status:Omogućuje/onemogućuje FTP funkciju. I Setting port.

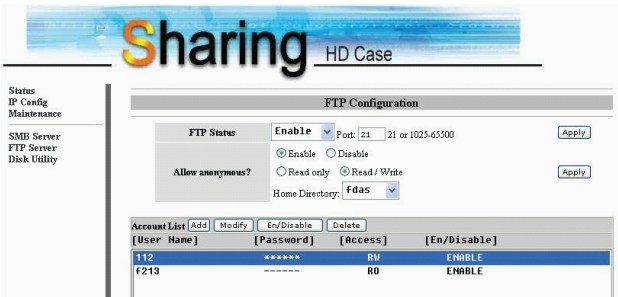

Dopusti anonimne: Ako dopustite anonimni login i autorizaciju nakon anonimnog logiranja, Home Directory u direktoriju će biti dostupan anonimnom logiranju.

FTP Account List: Pritiskanje "Add", "Modify" za podešavanje računa kojima dopuštate pristup NET DRIVE-a, i definiranje autorizacije.

9) Održavanje

Firmware Upload: Ovdje možete osvježiti nove tvorničke postavke za svoj NET DRIVE.

System Reboot: Kliknite Reboot kako bi uređaj izveo novo podizanje softvera.

Factory Defaults: Možete pritisnuti "Reset" ovdje i potom osvježiti ovu stranicu pritiskom "Refresh button"-a na IE browser-u, ili nanovo pokrenuti NET DRIVE kako bi povratili sve postavke u tvornički status.

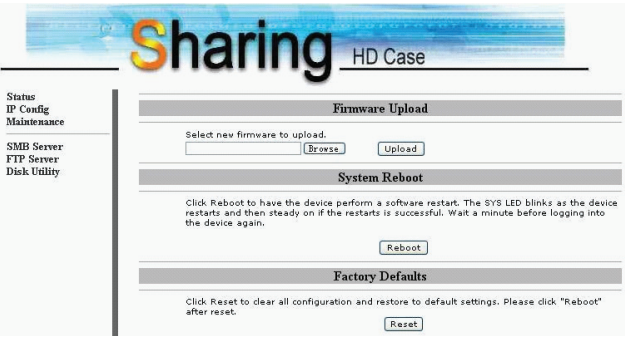

#### 9. Pazite:

1) Ako instalirate stari hard drive i voljni ste zadržati sve prethodne podatke, svakako se uvjerite da je File System na vašem hard driveu FAT32. NET DRIVE ne podržava drugi File Systemosim FAT32. U suprotnom, možda ćete trebati reformatirati u vašem starom hard drive-u NET DRIVE uslugom.

2) LAN Port NET DRIVE-a je Auto-MDI/MDIX, mrežni kabl možete spojiti i izravno na Lan port na vašem računalu. Nije neophodno umjesto križanja mrežnog kabla za izravnu vezu.

3) Ako preferirate korištenje Fixed Ip za svoje računalo, molimo podesite Fixed IP za NET DRIVE.

4) Stanje HDD-a mora bit podešeno na «MASTER».

5) Načini spajanja NET DRIVE-a i mreže.

#### 5\_1 Base on state-IP-address:

Ako želite logiranje NET DRIVE-a iz drugog područja mreže, molimo utipkajte statičnu IP adresu izravno.

#### 5\_2 Base on dynamic-IP-address:

Koristite IP-Share i podesite konfiguraciju DNS adres servisa na spremno , tada će dynamic-IP odgovoriti sa state-IP automatski. Za više podataka, molimo kontaktirajte servis DNS postavki ili vašeg IP-Share dobavljača radi detalja.

 $\widetilde{\pm}$ 

### Unitate NET Prestigio Manualul Utilizatorului Memorie de reţea ataşată

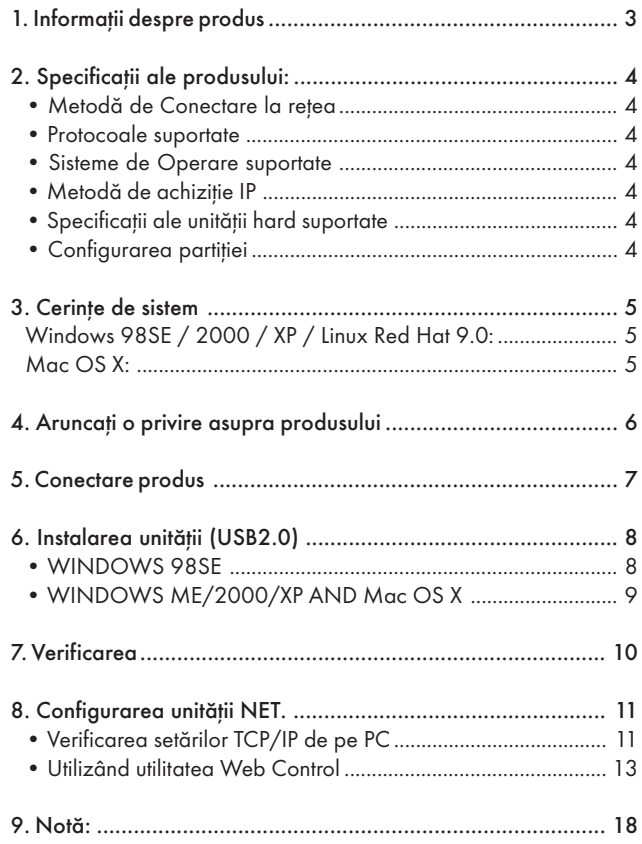

**RO** 

## 1. Informații despre produs

- \* Memorie personală Internet & Intranet
- \* Nu e necesară instalarea niciunui O.S., nu contine virusi
- \*Cost redus şi este uşor de instalat
- \* Consumă puţin şi emană puţină căldură
- \* Sistem de operare pentru serve cross-platform client
- \* Interfaţă de utilizator de gestiune Web Browser
- \* Suport multi protocol TCT/IP, HTTP, SMB, FTP
- \* Suport DHCP / Adresă IP fixă
- \* Rată de transfer de date la viteză mare de până la 480 Mbiti USB2.0
- \* Sarcină de date de 64/512 biţi pentru viteză finală maximă/mare
- \* Suportă interfată standard de tipul 8-biti/16-biti PIO
- \* Interfeţe de viteză înaltă USB2.0 & RJ45 pentru transfer de date liber
- \* Suportă mod decuplare şi indicator USB de suspensie

## 2. Specificații ale produsului:

## • Metodă de Conectare la retea

Mediu de retea disponibil, 100BASE- TX/10BASE-T, Tip conexiune,  $R$ I-45

#### • Protocoale suportate

TCP/IP, NBNS (Net BIOS Nume Server), Reţele Microsoft (CIFS/ SMB), HTTP 1.0 and HTML 2.0, DHCP Server/Client (Auto detectare), Client SNTP şi Server Telnet

#### • Sisteme de Operare suportate

Microsoft Windows: 98SE, ME, 2000, XP MAC OS X (10.3.X sau versiuni superioare)

#### • Metodă de achiziție IP

Automat (DCHP) Manual(setare statică)

#### • Specificații ale unității hard suportate

Ultra ATA / 133 (trebuile să fie compatibilă DMA)

## • Configurarea partitiei

FAT32 (4GB Mărime maximă fişier)

 $\approx$ 

### 3. Cerinte de sistem

## Windows 98SE / 2000 / XP / Linux Red Hat 9.0:

Pentium II 233MHz echivalent sau superior 64 MB RAM (128 MB recomandat) USB 1.1 Port (USB 2.0 recomandat) unitate CD-ROM pentru instalare 100Base-T switch duplex complet pentru mod NDAS

#### Mac OS X:

Procesor G4 sau superior- funcționează cu OS X 10.2 sau superior 128 MB RAM (256 MB recomandat) USB 1.1 Port (USB 2.0 recomandat) unitate CD-ROM pentru instalare 100Base-T switch duplex complet pentru mod NDAS

#### 4. Aruncați o privire asupra produsului

1 Led funcțional 2 Led de energie 3 Led de legătură 4 Led de sistem 5 LAN Port: 10/10 Base-TX 6 USB Port: USB1.1/USB2.0 7 Receptor de adaptor energetic 8 Resetare la opțiunile din fabrică (Pornit, Apasă lung timp de 15s) 9 Întrerupător

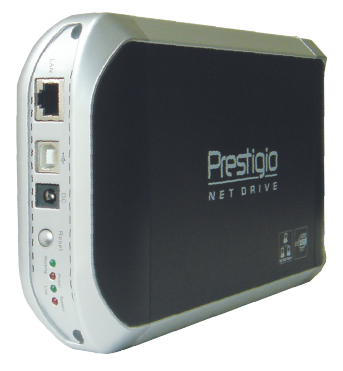

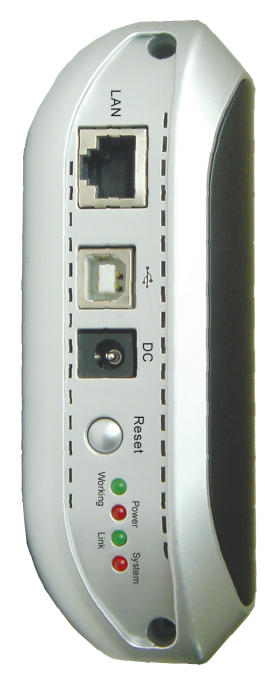

 $\Xi$ 

## 5. Conectare produs

1) Conectați închiderea externă USB2.0 IDE la Computerul dumneavoastră.

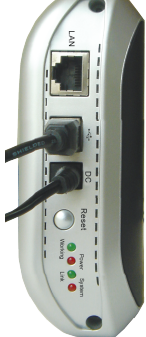

2) Conectați UNITATEA NET la Rețeaua Dumneavoastră

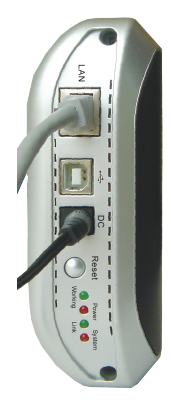

## 6. Instalarea unității (USB2.0)

#### • WINDOWS 98SE

1) Introduceti unitatea externă IDE în portul USB al computerului dumneavoastră, sistemul îl va detecta şi va porni " Wizard-ul Add New Hardware"

2) Când vedeți imaginea următoare, apăsați "Next".

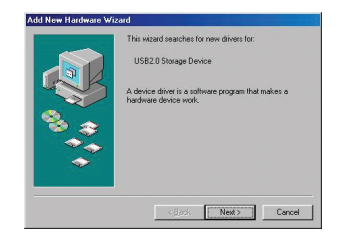

3) Când vedeți imaginea următoare, verificați "Caută cel mai bun driver pentru dispozitivul tău (Recomandat)" şi apăsaţi "Next".

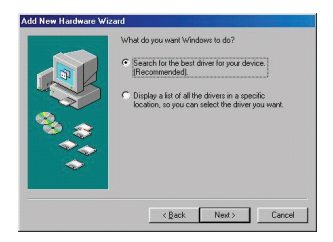

4) Când vedeti imaginea următoare, localizați directorul "Unitate AT2" inclus în unitatea de CD-ROM cu care a fost livrată această unitate externă IDE.

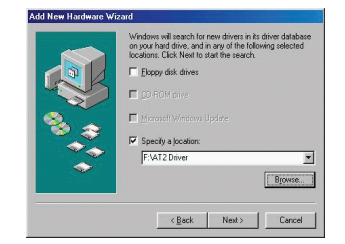

#### 8 PRESTIGIO NET DRIVE

 $\Xi$ 

5) Când vedeţi imaginea următoare, apăsați "Next".

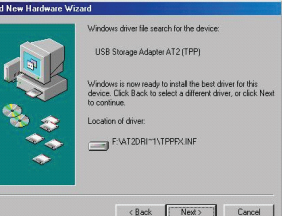

RO

6) Când vedeţi imaginea următoare, apăsați "Next".

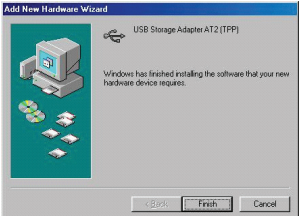

## • WINDOWS ME/2000/XP AND Mac OS X

Nu e necesară instalarea niciunei unităţi.

## 7. Verificarea

Vă rugăm să urmați calea "My Computer-> System Poperties- > Device Manager" și extindeți elementul "Universal Serial Bus Controllers"; ar trebui să vă apară ecranul următor.

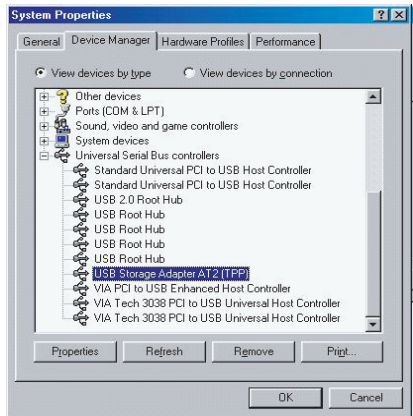

 $\approx$ 

## 8. Configurarea unității NET.

#### • Verificarea setărilor TCP/IP de pe PC

Accesati proprietătile din "My Network Places" (Windows XP).

1) Dublu clic pe icoana "My Computer" de pe interfaţă.

2) Dați clic de dreapta pe "My Network Places" și selectați "Properties".

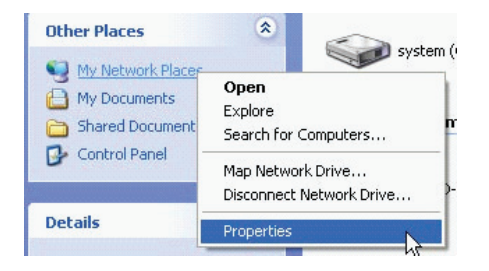

3) Dați clic de dreapta pe "Local Area Connection" și selectați "Properties".

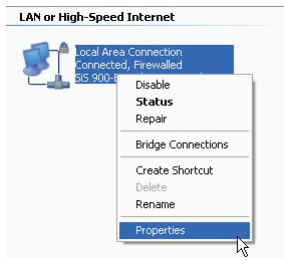

4) Următorul ecran va apărea, selectați "Protocol intern (TCP/ IP)", apoi apăsați pe butonul <Properties>

RO

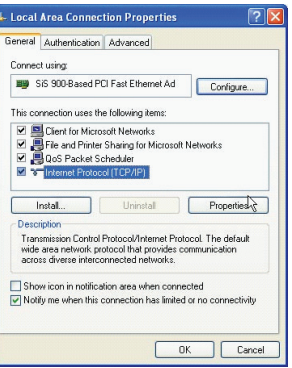

5) Urmați pașii de mai jos pentru a vă configura setările TCP/IP.

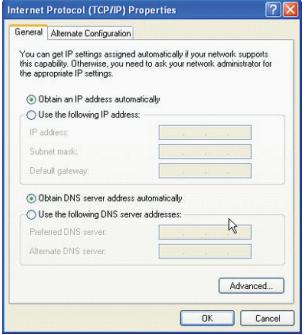

#### • Utilizând utilitatea Web Control

1) Deschideti motorul de căutare Web și scrieti "http://storage/ " în căsuţa adresei URL şi apoi apăsaţi <Enter>.

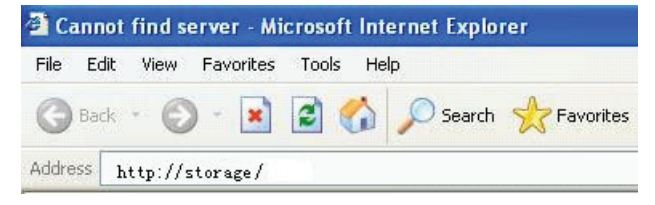

2) Va apărea căsuţa de dialog pentru logare, introduceţi următorul nume de utilizator din oficiu şi parola:

Nume Utilizator: admin Parola: admin

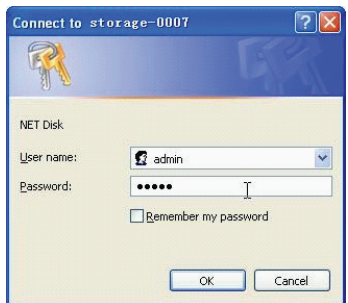

3) Odată ce v-ati logat, ecranul "Status" Home va apărea. Nume gazdă: Stabilirea propriului nume de gazdă Nume grup: Stabilirea propriului nume de grup Administrator: stabilirea parolei Data/Ora: stabilirea zonei dumneavoastră Limbă: stabilirea limbii Server DCHT: Activează/Dezactivează Serverul tău DHCP NOTĂ: Asiguraţi-vă că apăsaţi "OK" după aceea pentru ca setările să fie eficiente.

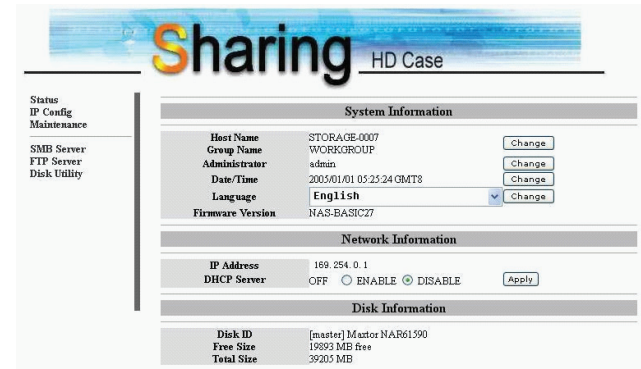

4) Puteți selecta o funcție din meniul din stânga.

**Status** IP Config Maintenance

SMB Server FTP Server **Disk Utility** 

14 PRESTIGIO NET DRIVE

RO

5) Formatarea hard Disk-ului.

Dacă ati instalat o nouă unitate hard în NET DRIVE, trebuie să mergeți la "Disk Utility" pentru a creea o nouă partiție și a formata hard diskul. (Disk Utility).

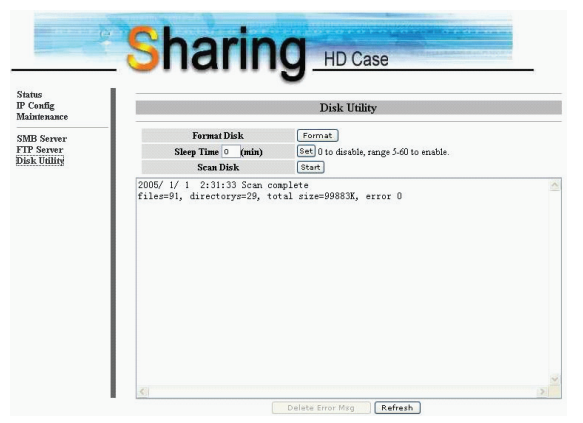

6) Aici puteți seta configurația IP (IP Automat sau Static) ca mai jos: (IP Config)

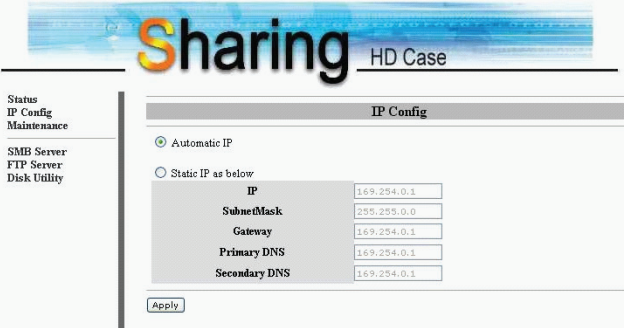

#### 7) Partajarea directoarelor pe LAN

Veţi vedea toate directoarele disponibile pentru "Network Share" listate în caseta "Share List", selectați doar directorul țintă și dați clic pe butonul "->" pentru a partaja directorul pe Retea. (Serverul SMB)

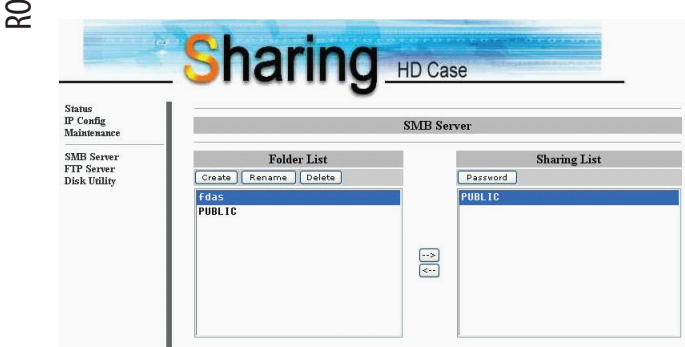

#### 8) Configurări FTP

Aici puteți stabili funcții ale FTP-ului, statutul și autoritatea serverului, vă rog priviti imaginea de mai jos. (Serverul FPT)

Status FTP: Activează/Dezactivează funcția FTP. Și portul de setare.

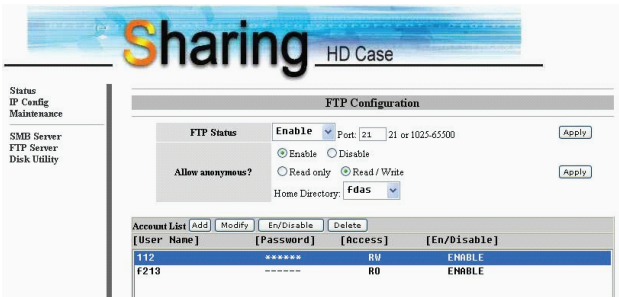

PRESTIGIO NET DRIVE 17

Allow anonymous: Dacă activați opțiunea și permiteți logarea terților şi autorizarea după logarea acestora, Home Directory din director va fi accesat de terti.

Lista de cont FTP: Apasă "Add", "Modify" pentru a seta conturile pe care le permiți accesând NET DRIVE și definind autoritatea.

9) Mentenanță

Firmware uploadat: Aici puteți actualiza noul firmware pentru NET DRIVE.

Reinițializarea Sistemului: Apăsați Reboot pentru ca dispozitivul să facă o restartare a sistemului.

Elemente prestabilite din fabrică: Puteţi apăsa "Reset" aici, apoi să reactualizaţi pagina aceasta apăsând butonul "Refresh" pe motorul de căutare IE, sau să reinițializați Net Drive-ul pentru a relua setările din fabrică.

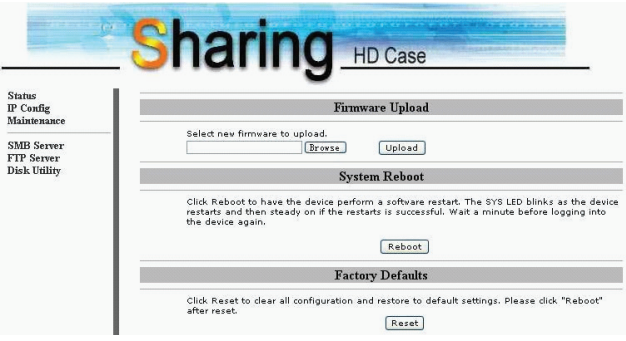

## 9) Notă:

1) Dacă instalați un dispozitiv hard vechi și doriți să păstrați toate datele anterioare, asigurati-vă că File System de pe dispozitivul vostru hard este FAT32. NET DRIVE nu suportă alt File System decât FAT32. Altfel, e posibil să trebuiască să reformataţi vechiul dispozitiv hard prin utilitatea NET DRIVE.

2) Portul LAN de pe NET DRIVE este Auto-MDI/MDIX, puteti de asemenea să conectaţi cablul de reţea direct la portul Lan de pe computer. Nu este necesar să aveti un cablu de retea de trecere pentru legătură directă.

3) Dacă preferați să utilizați un IP Fix pentru computer, stabiliți și un IP Fix pentru NET DRIVE.

4) Statutul HDD trebuie să fie stabilit pentru Starea "MASTER".

5) Căi de a conecta NET DRIVE-ul şi Reţeaua

#### 5\_1Baza pe adresa-IP-de stare:

Dacă vreti să vă logati NET DRIVE-ul dintr-o zonă diferită a retelei, introduceti direct adresa-IP-statică.

#### 5\_2 Baza pe adresa-IP-dinamică:

Utilizați un IP-Share și setați serviciul de configurare a adresei DNS să fie pregătit, apoi IP-ul dinamic va corespunde cu IP-ul de stare în mod automat Pentru mai multe informatii, vă rugăm să contactati serviciul de setare DSN de la agentul dvs. de distribuție IP pentru mai multe detalii.

 $\approx$
## **Prestigio NET DRIVE**

Керівництво користувача Пристрій для зберігання інформації під час роботи в мережі.

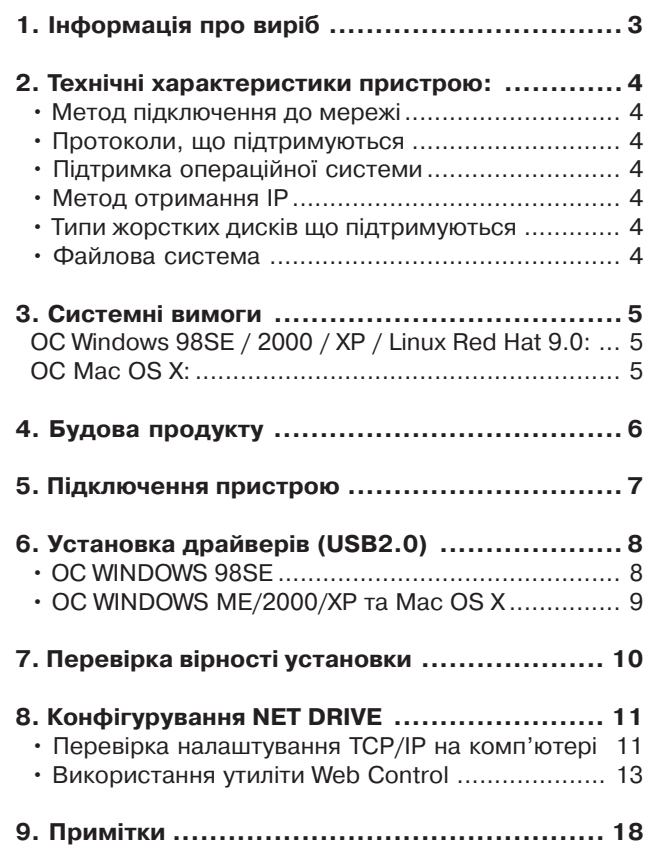

 $\leq$ 

### $\Xi$

# **1. Інформація про виріб**

\* Зберігання даних для мережі Internet та Intranet \*

 $*$  Samba-сервер + FTP-сервер

\* Відсутність необхідності в установці ОС, відсутність вірусів.

\* Низька вартість та легка процедура установки

\* Низьке використання енергії, низька тепловіддача

- \* Сумісний з декількома операційними засобами
- \* Інтерфейс користувача на основі програми-браузера

\* Підтримка декількох протоколів: TCP/IP, HTTP, SMB, FTP

\* Підтримка протоколу динамічної конфігурації хосту DHCP / протоколу фіксованої адреси IP

\* USB2.0 7 висока швидкість передачі даних до 480 Мб

 $*$  Навантаження під час передачі даних - 64/512 для високошвидкісної передачі великих об'ємів даних в кінцевому пункті.

 $*$  Підтримка стандартного інтерфейсу 8-bit/16-bit PIO

\* Високошвидкісні інтерфейси USB2.0 та RJ45 для безперервної передачі даних

\* Режим вимкнення живлення та індикатор зупинки роботи USB

### **2. Технічні характеристики пристрою:**

 $\leq$ 

• Метод підключення до мережі Доступне мережеве середовище, 100BASE-TX/10BASE-Т. тип з'єднання, RJ-45

• Протоколи, що підтримуються TCP/IP, NBNS (Net BIOS Name Server), Microsoft Networks (CIFS/SMB), HTTP 1.0 та HTML 2.0, DHCP Server/ Client (автоматичне визначення), SNTP Client та Telnet Server

• Підтримка операційної системи Microsoft Windows: 98SE, ME, 2000, XP MAC OS X (10.3.X та вище)

• Метод отримання ІР

Автоматичний (DHCP)/Ручний (статичні настроювання)

# • Типи жорстких дисків що підтримуються

Ultra ATA / 133 (DMA-сумісні)

### • Файлова система

FAT32 (максимальний розмір файлу - 4GB)

### **3. Системні вимоги**

### ОС Windows 98SE / 2000 / XP / Linux Red Hat 9.0:

Процесор Pentium II 233MHz та вище Пам'ять 64 МВ RAM (128 МВ - рекомендований об'єм) Порт USB 1.1 (USB 2.0 – рекомендований) Привід CD-ROM для установки ПО 100Base7T повний дуплексний перемикач для режиму NDAS

### ОС Mac OS X:

Процесор G4 або вище з встановленою OS X 10.2 або вище Пам'ять 128 MB RAM (256 MB – рекомендований об'єм) Порт USB 1.1 (USB 2.0 – рекомендований) Привід CD-ROM для установки ПО 100Base-T повний дуплексний перемикач для режиму NDAS

### **4. Будова продукту**

 $\leq$ 

1 Індикатор роботи пристрою: 2 Індикатор живлення 3 Індикатор зв'язку 4 Індикатор системи 5 Порт LAN: 10/10 Base-TX 6 Порт USB: USB1.1/USB2.0 7 Вихід для підключення адаптера живлення 8 Кнопка відміни налаштування (Для відновлення заводських налаштувань ввімкніть живлення, натисніть та утримуйте дану кнопку на протязі 15 сек.) 9 Перемикач живлення

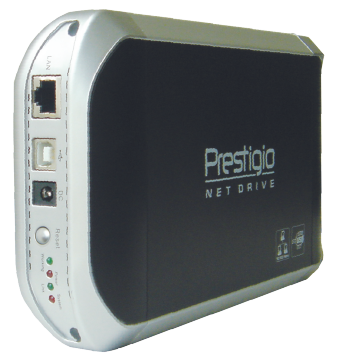

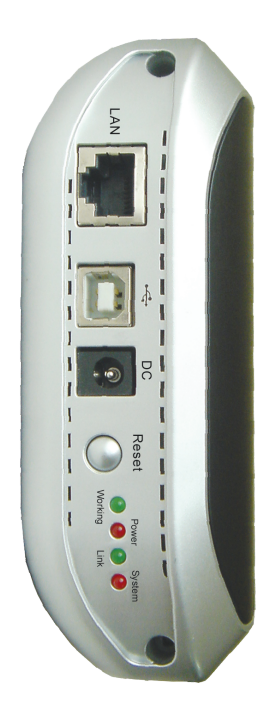

# **5. Підключення пристрою**

1) Підключіть пристрій USB2.0 IDE до Вашого комп'ютера

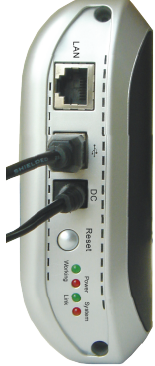

2) Підключіть пристрій Мережевий диск (NET DRIVE) до мережі

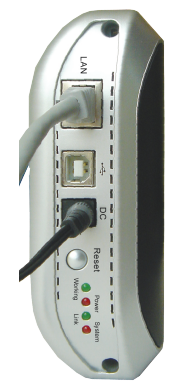

 $\Xi$ 

# **6. Установка драйверів (USB2.0)**

### $\preceq$

### • ОС WINDOWS 98SE

1) Підключіть пристрій IDE External Enclosure до USB-порту Вашого комп'ютера, система автоматично його виявить

та запустить програмумастера підключення нових пристроїв ("Add New Hardware Wizard").

2) При появи на екрані наступного повідомлення натисніть кнопку "Далі" ("Next").

3) При появі на екрані наступного повідомлення відміть пункт "Пошук найкращого драйвера для Вашого пристою (Рекомендовано)" ("Search for the best driver for your device (Recommended)") та натисніть кнопку "Далі" ("Next").

4) При появі на екрані наступного повідомлення вкажіть каталог "AT2 Driver", що знаходиться на компакт-диску (входить в комплект)

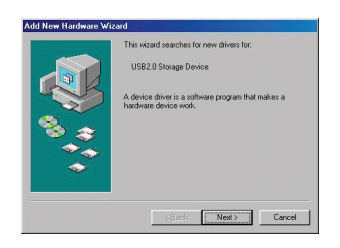

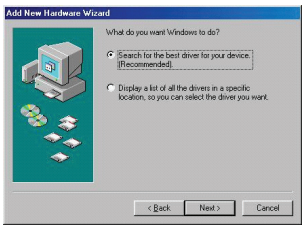

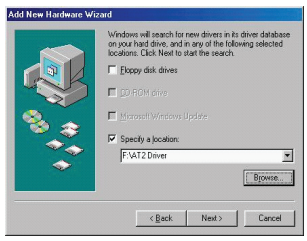

5) При появі наступного повідомлення натисніть кнопку "Далі" ("Next").

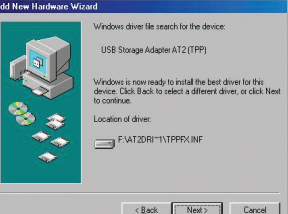

E

6) При появі на екрані наступного повідомлення натисніть кнопку "Завершити" ("Finish").

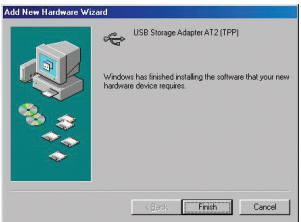

# • ОС WINDOWS ME/2000/XP та Mac OS X

Установка драйверів не потрібна.

PRESTIGIO NET DRIVE 9

# **7. Перевірка вірності установки**

≤

Переконайтесь в вірності установки, відкривши розділ "Мій компютер"-> Якості системи->Менеджер пристрою" ("My Computer -> System Properties -> Device Manager") та відкривши пункт "Контролер USB" ("Universal Serial Bus"). На екрані повинно з'явитися вікно наступного змісту:

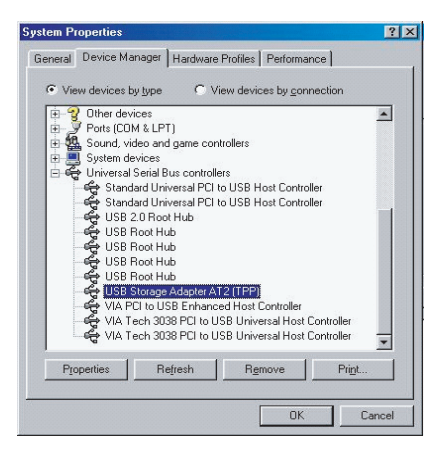

# **8. Конфігурування NET DRIVE**

### • Перевірка налаштування TCP/IP на комп'ютері

Викличте на екран вікно властивостей "Мої мережеві з'єднання" ("My Network Places") (ОС Windows XP).

1) Натисніть двічі лівою клавішею миші по символу "Мій комп'ютер" ("My Computer") на робочому столі.

2) Натисніть правою клавішею миші по символу "Мої мережеві з'єднання" "My Network Places") та оберіть розділ "Властивості" ("Properties").

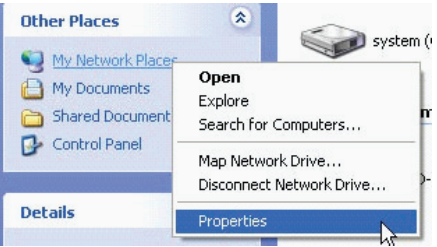

3) Натисніть правою клавішею миші по розділу "Локальні з'єднання" ("Local Area Connection") та оберіть розділ "Властивості" ("Properties").

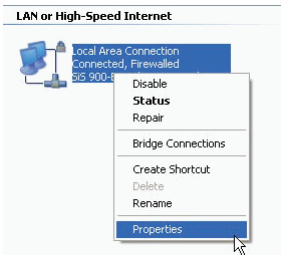

4) При появі на екрані наступного повідомлення оберіть пункт "Internet Protocol (TCP/IP)", потім натисніть клавішу "Властивості" (<Properties>)

 $\mathbb S$ 

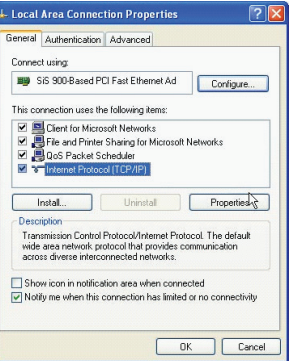

5) Для налаштування параметрів TCP/IP керуйтеся наведеними інструкціями.

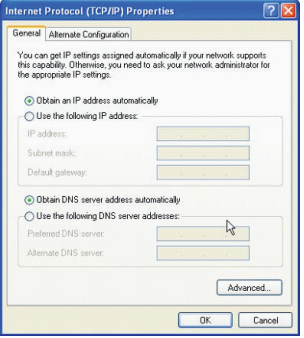

# • Використання утиліти Web Control

1) Запустіть програму-браузер та введіть адресу "http:/ /storage/" в адресну строчку, потім натисніть кнопку Ввід (<Enter>).

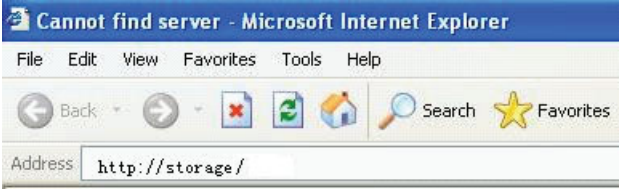

2) На екрані з'явиться діалогове вікно. Введіть вказане ім'я користувача та пароль:

```
Ім'я користувача (Username): admin
Пароль (Password): admin
```
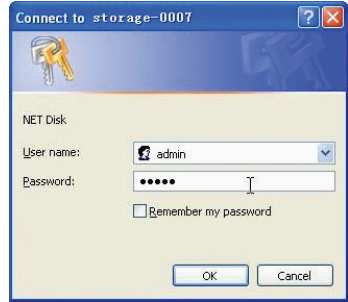

3) Після реєстрації на екрані з'явиться вікно статусу ("Status").

Ім'я хоста (Host Name): установка власного ім'я хоста Ім'я групи (Group Name): установка власного ім'я групи Адміністратор (Administrator): установка пароля Дата / Час (Date/Time): установка часової зони Мова (Language): установка мови Сервер DHCP (DHCP Server): відключення / відключення DHCP-сервера

> **УВАГА: після вводу потрібних параметрів необхідно натиснути кнопку "ОК" для їх підтвердження.**

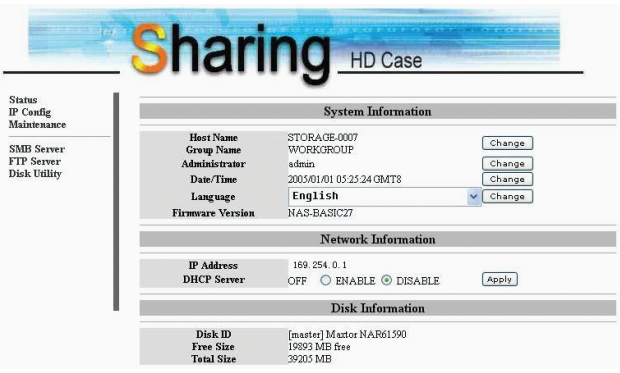

4) Ви можете обрати потрібну функцію зі списку зліва.

**Status** IP Config Maintenance

**SMB** Server FTP Server **Disk Utility** 

5) Форматування жорсткого диску. Якщо ви підключили до NET DRIVE новий жорсткий диск, Вам необхідно запустити дискову утиліту ("Disk Util7 ity") для форматування та логічного поділу жорсткого диску. Дискова Утиліта

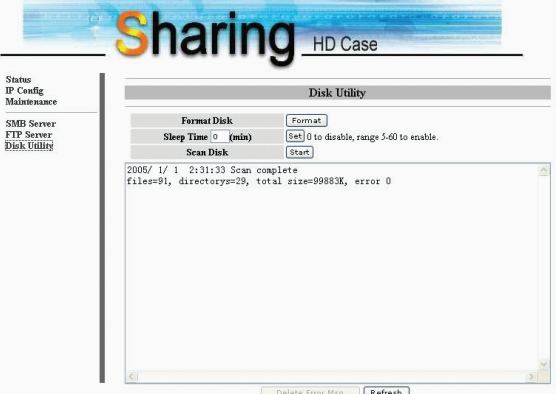

6) Ви можете встановити конфігурацію ІР (автоматичний ІР (Automatic IP) або статичний IP (Static IP)): Конфігурація ІР

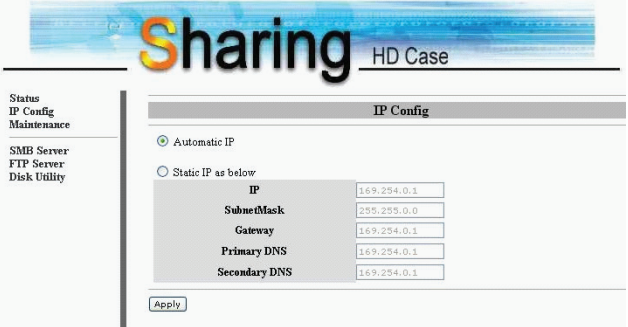

 $\leq$ 

7) Спільне використання каталогів в локальній мережі (LAN)

Всі доступні каталоги для спільного використання ("Network Share") перераховані в списку "Share List". Оберіть потрібний каталог та натисніть кнопку "—>"

 $\mathbb S$ 

для дозволу його спільного використання в мережі. (Сервер SMB)

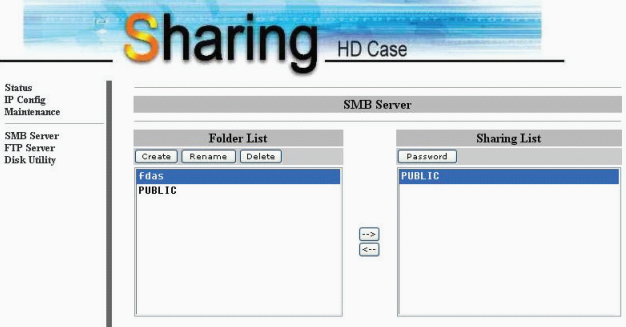

### 8) Конфігурація FTP

Ви можете налаштувати функції FTP, стан та права доступу користувачів. Див. ілюстрацію нижче (Сервер FTP)

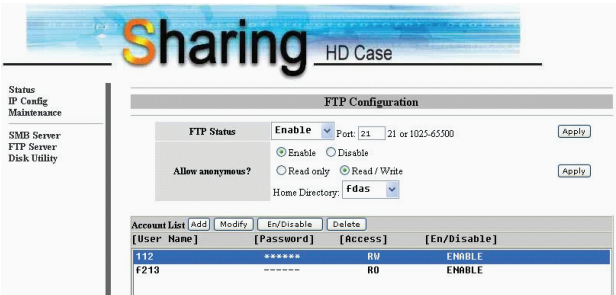

Статус FTP ( FTP Status): Вкл./Викл. Функцію FTP. Установка порту.

Дозволити анонімне підключення (Allow anonymous): якщо ви допускаєте анонімне підключення та використання ресурсів після підключення, то доступ до вихідного каталогу буде відкритим для будь-якого анонімного користувача. Список облікових записів FTP (FTP Account List): Натисніть "Add" (Додати), "Modify" (Змінити) для установки облікових записів для доступу до ресурсів NET DRIVE та визначення повноважень користувачів.

#### 9) Експлуатація системи

Поновлення ПЗ (Firmware Upload): Ви маєте можливість завантажити поновлену версію програмного забезпечення для NET DRIVE.

Перезавантаження системи System Reboot): оберіть дану функцію для перезапуску програмного забезпечення. Установки автоматичні (Factory Defaults): Натисніть кнопку Відміна ("Reset"), після чого Ви можете обновити вміст наведеної сторінки за допомогою кнопки Поновити ("Refresh button") в программі-браузері, або перезавантажити NET DRIVE для поновлення автоматично налаштованих заводських налаштувань.

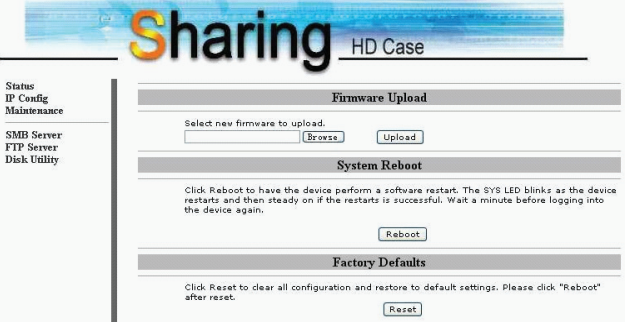

## **9. Примітки**

 $\mathbb S$ 

1) При підключенні жорсткого диска, яким раніше вже користувались та при необхідності зберегти на ньому дані переконайтесь, що тип файлу системи Вашого диску співпадає зі стандартом FAT32. NET DRIVE не підтримує інші типи файлових систем окрім FAT32. В іншому випадку Вам доведеться форматувати Ваш жорсткий диск за допомогою влаштованої утиліти в NET DRIVE.

2) Порт LAN на пристрої NET DRIVE - Auto-MDI/MDIX, дозволяє підключати кабель мережі прямо до LAN7порту Вашого комп'ютера. Для установки прямого підключення не потрібен кабель мережі типу "crossover".

3) При необхідності використання фіксованого ІР, встановіть фіксований ІР для NET DRIVE також.

4) Статус жорсткого диску повинен бути встановлений в положення «MASTER».

5) Можливості підключення NET DRIVE до мережі

**5\_1 Базується на статичній IP/адресі:** Якщо Ви бажаєте отримати доступ до NET DRIVE з іншої мережі, введіть статичну IP-адресу напряму.

**5\_2 Базується на динамічній IP/адресі:** Використовуйте режим IP-Share та вкажіть конфігурацію DNS-адреси, що дозволить динамічному IP співпадати з статистичним IP автоматично

Для отримання додаткової інформації звертайтесь в місцеву службу доменних імен або іншу подібну організацію.

### Mrežni disk Prestigio NET Drive Navodilo za uporabo Način povezave NAS (Network Attached Storage)

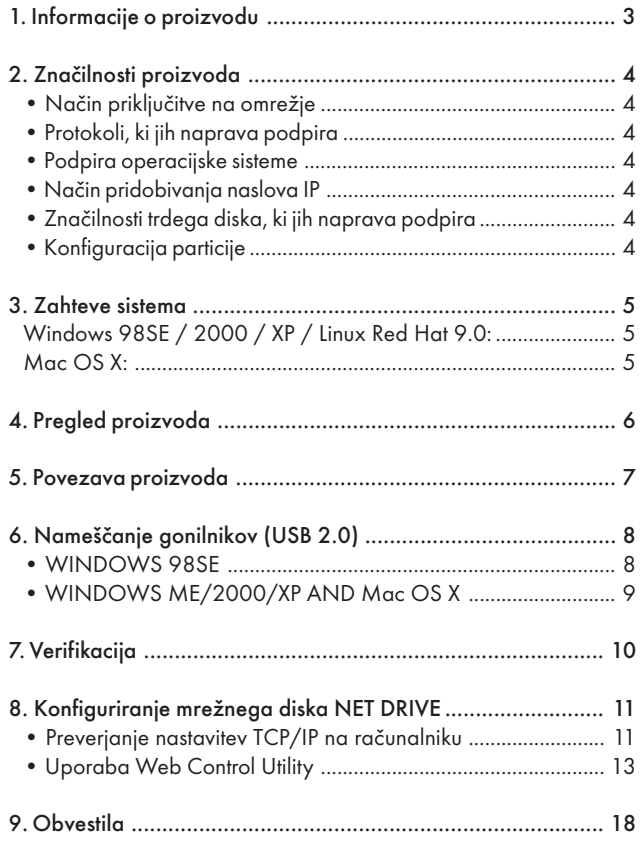

SLO

# 1. Informacije o proizvodu

- \* Osebno shranjevanje za internet in intranet.
- \* Server samba in server FTP.
- \* Ni potrebna namestitev operacijskega sistema; brez virusov.
- \* Preprosta in poceni namestitev.
- \* Majhna poraba energije, ne oddaja veliko toplote.
- \* Podpira različne platforme operacijskih sistemov.
- \* Uporabniški vmesnik za urejanje spletnih strani.
- \* Podpira protokole: TCP/IP, HTTP, SMB, FTP.
- \* Podpira protokol DHCP / statičen naslov IP.
- \* Hiter prenos podatkov preko USB 2.0, do 480 Mbps.
- \* 64/512-bitna zmožnost prenosa podatkov
- \* Podpira 8-bitni / 16-bitni vmesnik s standardnim načinom PIO.
- \* Vmesniki USB z visoko hitrostjo in priključek RJ-45 za prosto dostopni prenos podatkov.

\* Podpira način varčevanja z energijo in ima indikator za začasno ustavitev delovanja USB.

# 2. Značilnosti proizvoda

• Način priključitve na omrežje

Omrežje, ki je na voljo, 100BASE-TX/10BASE-T, tip povezave, RJ-45

# • Protokoli, ki jih naprava podpira

TCP/IP, NBNS (Net BIOS Name Server), omrežja Microsoft (CIFS/ SMB), HTTP 1.0 in HTML 2.0, DHCP Server/Client (samodejno zaznavanje), server Client and Telnet SNTP

### • Podpira operacijske sisteme Microsoft Windows: 98SE, ME, 2000, XP MAC OS X (10.3.X ali novejše)

### • Način pridobivanja naslova IP

Samodejno (DHCP) ali ročno (statične nastavitve)

# • Značilnosti trdega diska, ki jih naprava podpira

Ultra ATA / 133 (mora biti kompatibilen s kanali DMA)

### • Konfiguracija particije

FAT32 (največja velikost datoteke je 4 GB)

### 3. Zahteve sistema

### Windows 98SE / 2000 / XP / Linux Red Hat 9.0:

pentium II 233MHz ali zmogljivejši; 64 MB RAM (priporočamo 128 MB); vmesnik USB 1.1 (priporočamo USB 2.0); pogon CD-ROM za namestitev; stikalo full duplex 100Base-T za način NDAS

### Mac OS X:

procesor G4 ali zmogljivejši, ki podpira OS X 10.2 ali novejše; 128 MB RAM (priporočamo 256 MB); vmesnik USB 1.1 (priporočamo USB 2.0); pogon CD-ROM za namestitev; stikalo full duplex 100Base-T za način NDAS

### 4. Pregled proizvoda

SLO

1 LED-indikator za delovanje 2 LED-indikator za vklop / izklop 3 LED-indikator za povezavo 4 LED-indikator za sistem 5 Vrata LAN: 10/10 Base-Tx 6 Vrata USB: USB 1.1 / USB 2.0 7 Sprejemnik napajalnika 8 Povrnitev tovarniških nastavitev (za vključitev držite 15 sekund) 9 Stikalo za vklop

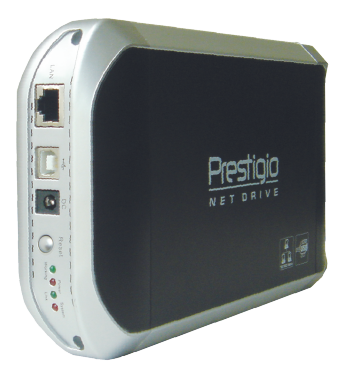

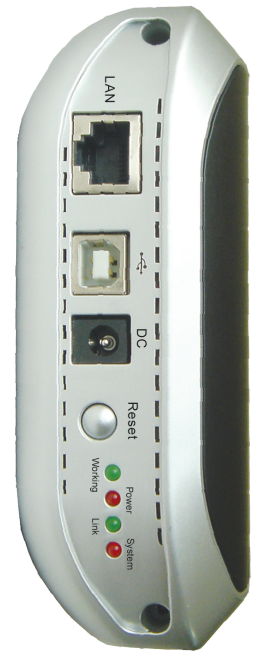

### 5. Povezava proizvoda

1) Povežite zunanjo napravo USB 2.0 IDE z računalnikom.

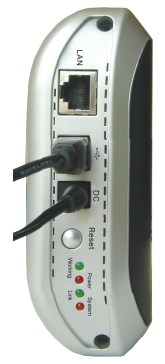

2) Povežite mrežni disk NET DRIVE z omrežjem.

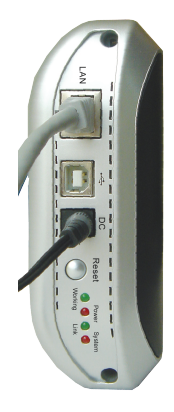

## 6. Nameščanje gonilnikov (USB 2.0)

### • WINDOWS 98SE

1) Zunanjo napravo IDE priključite na vrata USB na računalniku. Sistem jo bo zaznal in zagnal čarovnika za dodajanje nove strojne opreme (Add New Hardware Wizard).

2) Ko se bo na zaslonu pojavilo spodnje okno, kliknite Naprej (Next).

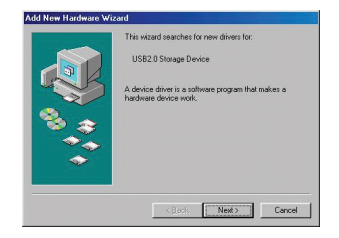

3) Ko se bo pojavilo naslednje okno, označite "Search for the best driver for your device (recommended)", da bo računalnik poiskal najprimernejši gonilnik. Nato kliknite Naprej (Next).

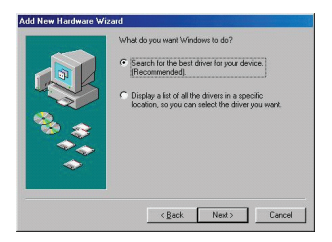

4) Ko se bo na zaslonu pojavilo naslednje okno, poiščite mapo "AT2 Driver", ki se nahaja na CD-ROM-u z gonilniki, ki ste ga dobili skupaj z zunanjo napravo IDE.

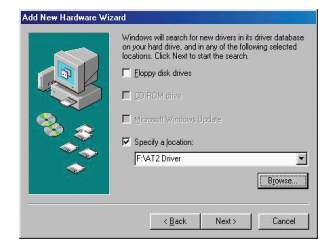

### 8 PRESTIGIO NET DRIVE

SLO

5) Ko se bo pojavilo naslednje okno, pritisnite Naprej (Next).

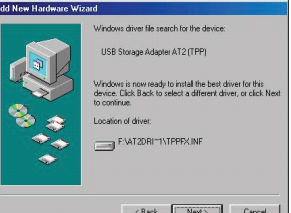

 $\breve{\equiv}$ 

6) Ko se bo pojavilo naslednje okno, pritisnite Dokončaj (Finish).

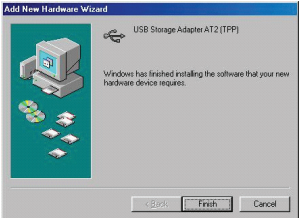

# • WINDOWS ME/2000/XP AND Mac OS X

Ni potrebno nalagati gonilnikov.

### 7. Verifikacija

V ikoni Moj računalnik izberite "Ogled sistemskih informacij" in v tem oknu kliknite na "Upravitelj naprav" (My Computer -> System Properties -> Device Manager). Tukaj razširite napravo "Universal Serial Bus Controllers". Pokazalo se bo naslednje okno.

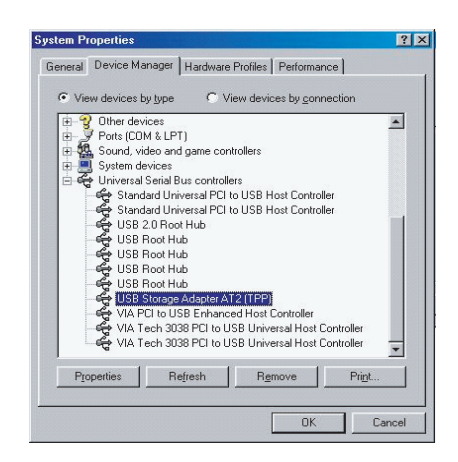

SLO

### 8. Konfiguriranje mrežnega diska NET DRIVE

### • Preverjanje nastavitev TCP/IP na računalniku

Poiščite lastnosti omrežnih mest (Windows XP).

1) Na namizju dvakrat kliknite na ikono Moj računalnik (My Computer).

2) Z desnim gumbom kliknite na Moja omrežna mesta (My Network Places) in izberite Lastnosti (Properties).

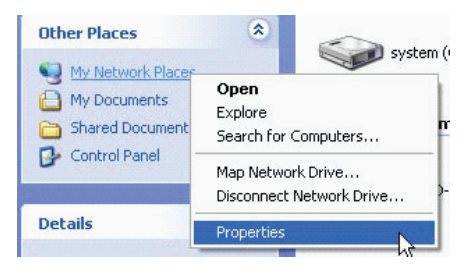

3) Z desnim gumbom kliknite na "Local Area Connection" in izberite Lastnosti.

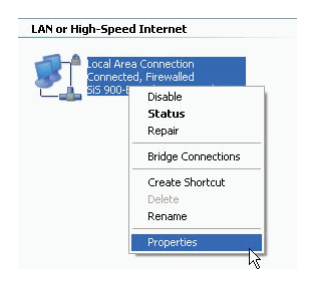

4) Pokazalo se bo naslednje okno. Izberite "Internet Protocol (TCP/IP)" in nato kliknite na gumb Lastnosti.

SLO

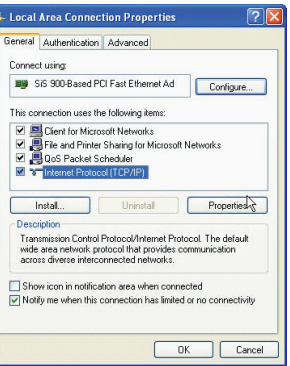

5) Sledite spodnjim navodilo, da boste spremenili nastavitve TCP/ IP.

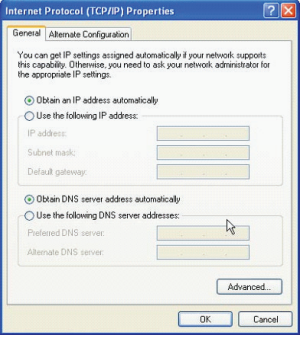

### • Uporaba Web Control Utility

1) Odprite internetni brskalnik in v vrstico za naslov URL vtipkajte "http://storage/" in nato pritisnite tipko enter.

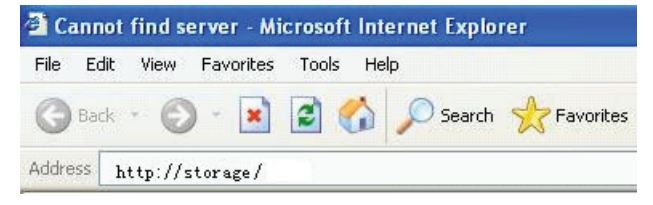

2) Pojavilo se bo pogovorno okno za vpis. Vtipkajte naslednje uporabniško ime in geslo.

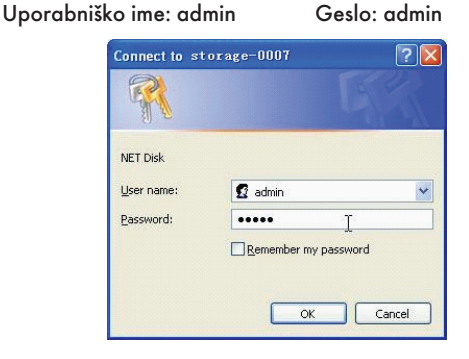

3) Ko se boste vpisali, se bo pojavila prva stran "Status".

Host Name: nastavitev imena gostitelja (ime računalnika).

Group Name: nastavitev imena skupine.

Administrator: nastavitev gesla.

Date/Time: nastavitev vašega časovnega pasu.

Language: nastavitev jezika

DHCP Server: omogočanje / onemogočanje serverja DHCP.

OBVESTILO: ko končate z nastavitvami, morate pritisniti OK, da boste nastavitve shranili.

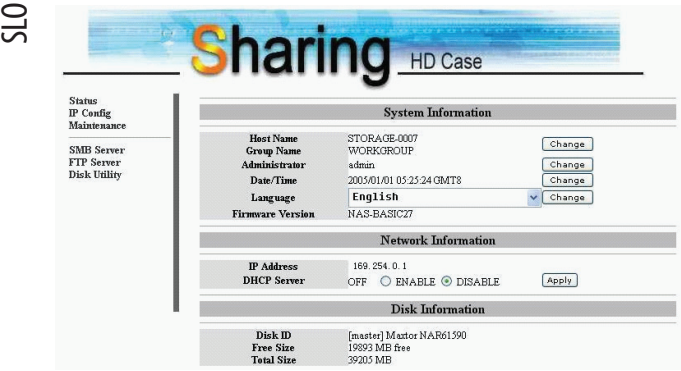

4) Iz menija na levi strani lahko izberete funkcijo.

**Status** IP Config Maintenance

SMB Server FTP Server **Disk Utility** 

14 PRESTIGIO NET DRIVE

5) Formatiranje trdega diska

Če ste v mrežni disk NET DRIVE namestili novi trdi disk, morate v možnosti "Disk Utility" ustvariti novo particijo in formatirati trdi disk. (Disk Utility)

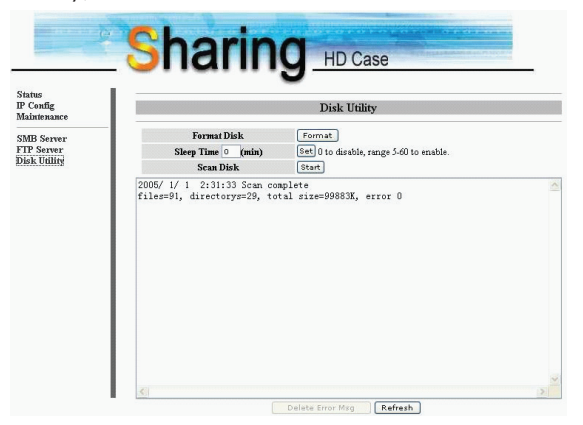

6) Po spodnjih navodilih lahko nastavite naslov IP (samodejni IP ali statični IP): (IP Config)

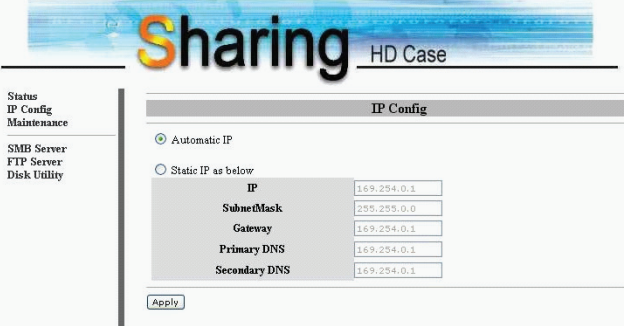

### 7) Pošiljanje datotek na omrežje LAN

Vse dostopne mape za skupno uporabo na omrežju boste videli na seznamu "Share List". Izberite ciljno mapo in kliknite na gumb "->",<br>da boste mapo poslali na omrežie. (Server SMB) da boste mapo poslali na omrežje.

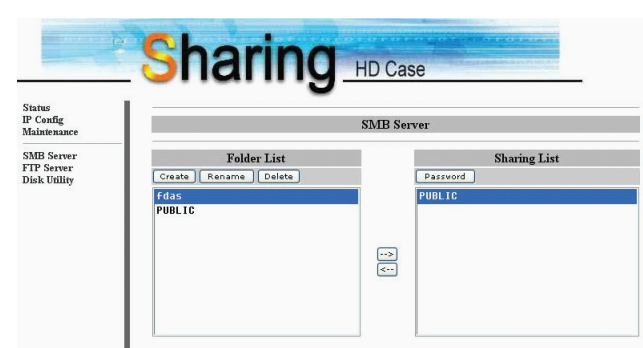

8) Konfiguracija protokola FTP

Tukaj lahko nastavite funkcije protokola FTP, status in avtoriteto uporabnika. Oglejte si spodnjo sliko. (Server FTP)

FTP Status: omogočite / onemogočite funkcijo protokola FTP. Nastavitev vrat.

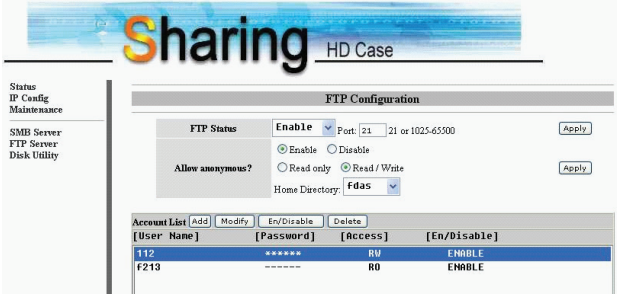

SLO

SLO

Allow anonymous: če boste omogočili anonimni vpis in avtoriteto po anonimnem vpisu, boste do direktorija Home Directory v mapi lahko dostopali z anonimnim vpisom.

FTP Account List: kliknite "Add" (dodaj), "Modify" (spremeni), da boste omogočili dostop do mrežnega diska NET DRIVE in definirali avtoriteto.

### 9) Vzdrževanje

Firmware Upload: tukaj lahko nadgradite strojno-programsko opremo za vaš mrežni disk NET DRIVE.

System Reboot: kliknite Reboot, če želite, da bo naprava ponovno zagnala programsko opremo.

Factory Defaults: kliknite na "Reset" in nato osvežite stran z gumbom za osvežitev na vašem internetnem brskalniku ali ponovno zaženite mrežni disk NET DRIVE, da boste vse nastavitve povrnili v tovarniške nastavitve.

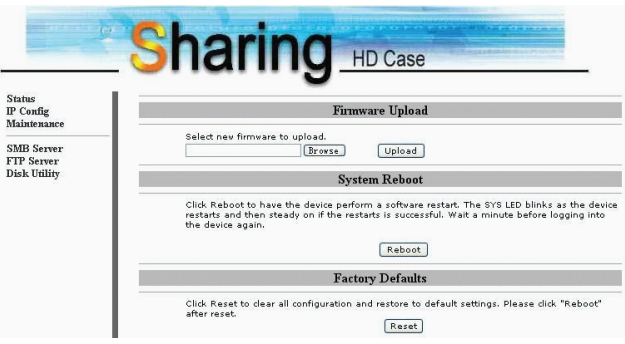

### 9. Obvestila

1) Če boste namestili star trdi disk in želite ohraniti podatke na njem, se prepričajte, da je datotečni sistem trdega diska FAT32.

Mrežni disk NET DRIVE ne podpira drugih datotečnih sistemov, le FAT32. V nasprotnem primeru boste morali vaš stari trdi disk formatirati, da ga boste lahko uporabljali za mrežni disk NET DRIVE.

2) Vhod LAN na mrežnem disku NET DRIVE je tipa Auto-MDI/MDIX. Omrežni kabel lahko priključite tudi neposredno na vhod LAN na vašem računalniku. Za neposredno povezavo vam ni treba uporabiti omrežnega kabla crossover.

3) Če za vaš računalnik želite uporabljati fiksen naslov IP, potem tudi na mrežnem disku nastavite fiksen IP naslov.

4) Stanje HDD mora biti nastavljeno na "Master".

5) Načini, kako priključiti mrežni disk NET DRIVE na omrežje.

#### 5\_1 Baza na statičnem naslovu IP:

če želite mrežni disk NET DRIVE vpisati iz drugega omrežnega območja, vtipkajte statični naslov IP neposredno.

#### 5\_2 Baza na dinamičnem naslovu IP:

uporabite IP-Share in nastavite pripravljenost storitve naslova DNS. Tako se bo dinamični IP samodejno ujemal s statičnim IP.

Za več informacij se obrnite na servis nastavitev DNS in vašega ponudnika IP-Share.

SLO